$Z$ रभाष/ Phone

ई-मेल/ E-mail

वेबसाइट/ Website : www.nmc.org.ii  $: 25367033/35/36/37/41$ 25366650,18001 I I 154 :  $\text{admin}(a)$ nmc.org.in

पॉकेट-14, सेक्टर-8, द्वारका, फेस-1, नई दिल्ली-110077 Pocket- 14, Sector- 8, Dwarka, Phase  $-1$ , New Delhi- $110077$ 

## राष्ट्रीय आयुर्विज्ञान आयोग National Medical Commission (Office of Director)

### F.No. D-130024/07(1)/2022/NMC/DMMP/ $\bigcirc 2952$  Date: 12<sup>th</sup> Aug, 2022

To,

The Directors/Principal/ Deans All the Govt. /Private Medical Colleges/ Medical Colleges of Deemed Universities A1l States & UTs

### Sub: Implementation of NIC Aadhaar Enabled Biometric Attendance System (AEBAS), Hospital Management System (HMS) in all medical colleges and Connecting CCTV feed to Command and Controls Center at NMC.

Dear Madam/Sir,

I am directed to refer NMC letter no. D-130024/07/2022/NMC/DMMP/028293 dated 01<sup>st</sup> August, 2022 on the subject mentioned above. In further continuation, please find below additional information related to AEBAS and HMS implementation in all Medical Colleges & Hospitals (MCHs) and sharing of patients registration data with NMC's command and control room for smooth implementation:-

- i) Detailed guidelines for API integration of Patient Registration Module of your MCH's Hospital management information system with NMC Dashboard at Annexure-L.
- ii) Further Additional information regarding implementation of NIC solution for Aadhaar Enabled Biometric Attendance System (AEBAS) for Medical Colleges under NMC at Annexure-2.
- iii) Please note that correct URL for getting ABDM Health Facility ID is https://facility.abdm.gov.in/.
- iv) User manual for health facility Configuration, OPD registration and OPD Configuration for onboarding into patient registration module of e-hospital for the willing MCHs only at Annxure-3.
- v) This issues for your kind information and urgent necessary action in the matter.

Page 1 of 2

- vi) For above purpose, the attached Google form (https://bit.ly/3SIjYyS) to be filled by 12 PM on 15 Aug, 2022 without fail.
- 2. Please treat this as most IMPORTANT and URGENT.
- 3. This Issues with the approval of Secretary, NMC.

Yours Sincerely,

Encl: As above.

(Pankaj Agrawal) Director

Copy forwarded for necessary information and action to:

- 1. The ACS/Principal Secretaries/Secretaries, Deptt. Of Medical Education of all States/UTs
- 2. DME of all States/UTs
- 3. PPS to Hon'ble Chairman, NMC

### Hospital Management Information System (HMIS) Integration with NMC Dashboard

NMC Dashboard will provide a consolidated picture of all Medical Colleges. Medical Colleges may be using different HMIS applications. The objective of NMC Dashboard is to provide a seamless and unified view of OPD and IPD transactions happening in medical colleges. Patient Level data will be sent from each HMIS application for OPD and IPD initially. Data for other modules like Lab, OT, etc. will be added later on.

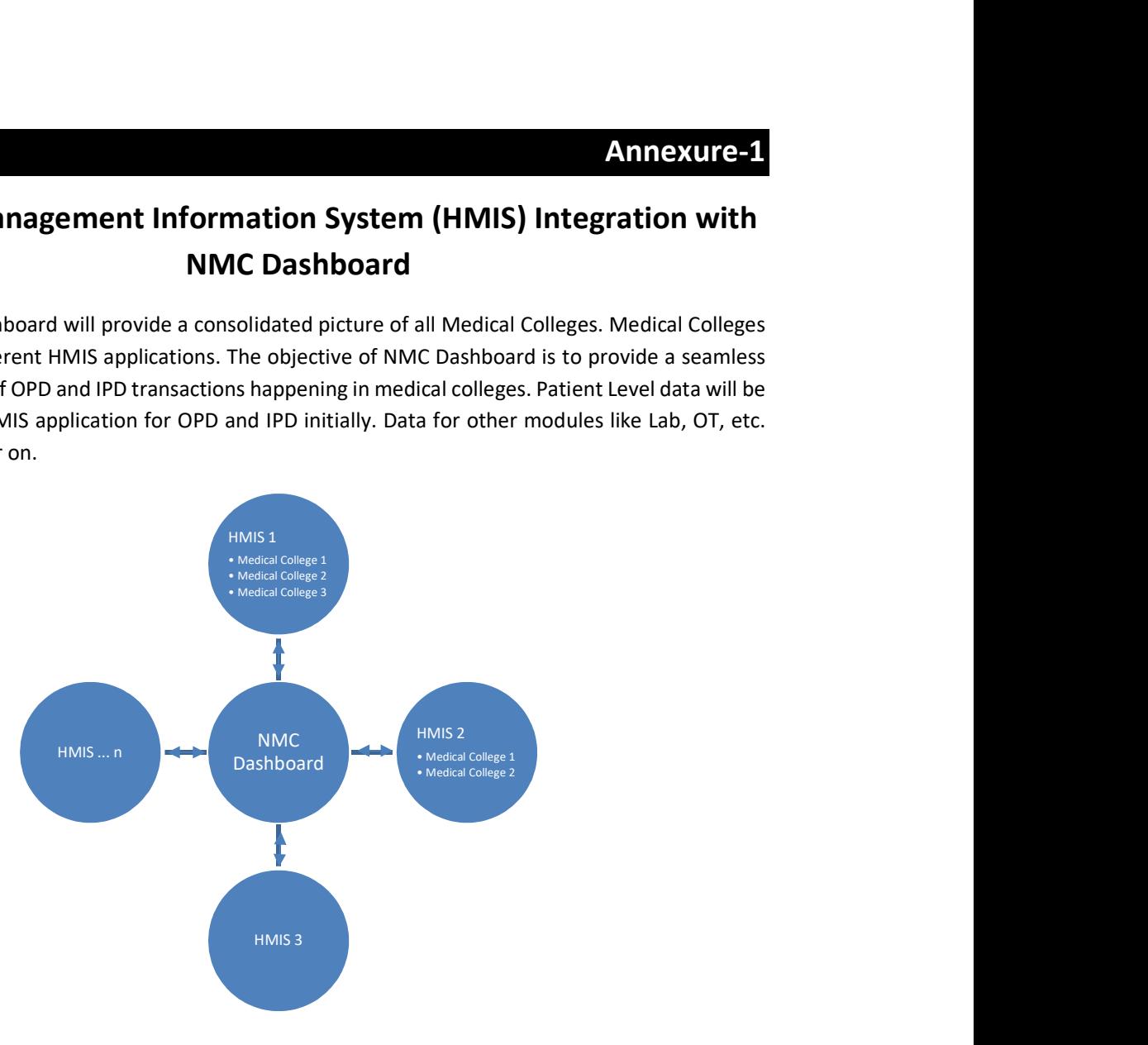

#### NMC Dashboard will pull and sync data from multiple HMIS Applications

To enable the viewing of data on NMC Dashboard, Multiple HMIS applications need to integrate with dashboard by submitting basic details and getting HMIS ID. The list of NMC Medical Colleges using the HMIS should be submitted in prescribed format so that they may be displayed at dashboard. The details include the API endpoint that will be exposed by HMIS to share the data with dashboard. NMC Dashboard will use this API to sync data, consolidate it and display at Dashboard.

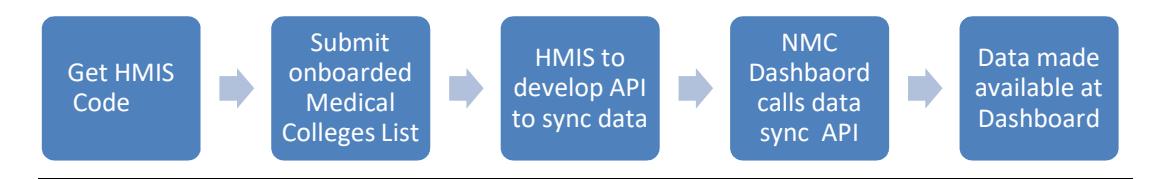

NMC Dashboard Integration Process

#### Medical College - HMIS and NMC Dashboard Integration Steps

- 1. To get ABDM Health Facility ID, visit https://facility.abdm.gov.in/ and follow the instructions. In case of any issue, please contact Shri Ashish Agnihotri of NHA/ABDM; Mobile: +91- 8800328879.
- 2. Every HMIS has been given a unique code, like

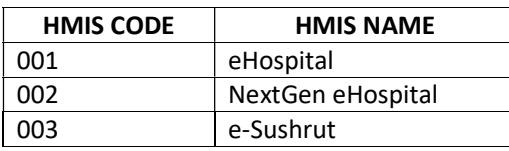

To get code for your HMIS, please send mail to vaibhav.khokhar@nic.in

3. The details of HMIS being used in Medical College should be sent on mail to vaibhav.khokhar@nic.in in the following format:

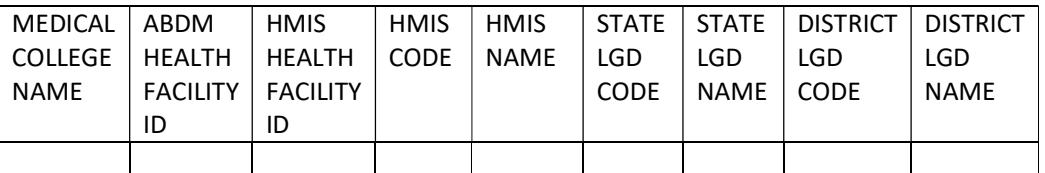

All location codes like state and district should be LGD compliant. To get the LGD code for state and district, please visit https://lgdirectory.gov.in/

- 4. Frequency of data exchange will be hourly/6 hourly/ 12 hourly etc. NMC Dashboard will pull data from API Endpoint provided by Medical College. The API to provide data will be developed by Medical College through HMIS developer.
- 5. To open the port for data exchange in secure manner, please provide following details:
	- a. API endpoint
	- b. Public IP (if hosted outside NICNET) / Private IP (if hosted within NICNET)
	- c. Port
	- d. Credentials to access the API
		- i. Client id
		- ii. Client secret
		- iii. Token endpoint URL
- 6. De-duplication of data will be done on the bases of UHID for a given health facility id (Medical College).
- 7. Module Codes used:

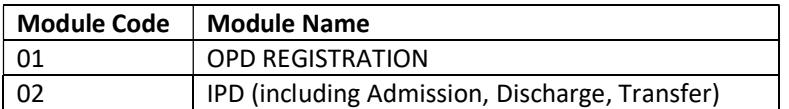

### API Specification for Data syncing with NMC Dashboard

API endpoint: hmis.nmc.com (API endpoint to be shared by HMIS) Method: GET

#### "Inputs in Request Header":

},

```
 "hfidABDM": "IN0710000001", // either hfid ABDM or hfid HMIS must be sent 
      "hfidHMIS": "66", // either hfid ABDM or hfid HMIS must be sent 
      "fromDate":"25/05/2022 00:00:00", // DD/MM/YYYY HH:MM:SS time is inclusive 
      "toDate":"29/05/2022 23:59:59" // DD/MM/YYYY HH:MM:SS time is inclusive 
       "Content-Type": "application/json" 
       "Authorization": "bearer: token obtained from token endpoint" 
"Output": { 
  "metadata": { 
   "code": 200, 
   "message": "transaction successful", 
   "timestamp": "02/04/2020 19:12:15", 
   "version": "1.0.0" 
"result":[ 
  { 
     "from_date":"25/05/2022 00:00:00", 
     "to_date":"25/06/2022 23:59:59", 
    "hf id hmis":"66", // either hfid ABDM or hfid HMIS must be sent
    "hf_id_abdm": "IN0710000001", // either hfid ABDM or hfid HMIS must be sent
     "health_facility_name":"Andhra Hospital", // required 
    "module wise kpi": [
      { 
       "module_code":1, 
       "module_name": "OPD", 
      "hmis_code": 002,// required. Refer HMIS Codes listed in table above,
      "opd count": 2, // required. Count of data returned in below listed patient details array
       "patient_details":[ 
        { 
              "patient_name": "Harsh Tyagi", // required 
               "patient_age": 32, // *required 
               "address": "319 B, Pocket - N, Sarita Vihar, New Delhi - 110076", // required 
               "patient_abha_id": "", 
               "patient_identification_proof":"Aadhaar Card", 
              "patient identification number":"302545687895",
              "patient_mobile_number": "8945465478",
              "transaction_type":1,//(1=new, 2= Revisit, 3=Casualty), required
               "uhid_number" : "20220000587", // required 
               "department_visited_name": "", // required 
              "department_visited_code": "", // required
               "datetime_of_transaction": "25/05/2022 05:26:45" // required
```
},

```
{ 
         "patient_name": "Atul Kumar", // required
           "patient_age": 20, // *required 
           "address": "319 B, Pocket - N, Sarita Vihar, New Delhi - 110076", // required 
           "patient_abha_id": "", 
           "patient_identification_proof":"Aadhaar Card", 
           "patient_identification_number":"402545687897", 
           "patient_mobile_number": "9945465465", 
           "transaction_type":1,//(1=new, 2= Revisit, 3=Casualty), required 
           "uhid_number" : "20220000587", // required 
           "department_visited_name": "", // required 
          "department_visited_code": "", // required
           "datetime_of_transaction": "25/05/2022 05:26:45" // required 
   } 
   ] 
  }, 
  { 
 "module_code":2,
  "module_name": "IPD", 
  "hmis_code": 002,//(001- eHospital, 002 – NextGen eHospital) , required, 
  "ipd count": 1, //required. Count of data returned in below listed patient details array
   "patient_details":[ 
    { 
          "patient_name": "Harsh Tyagi", // required
           "patient_age": 32, // required 
           "address": "319 B, Pocket - N, Sarita Vihar, New Delhi - 110076", // required 
          "patient abha id": "",
           "patient_identification_proof":"Aadhaar Card", 
           "patient_identification_number":"302545687895", 
           "patient_mobile_number": "8945465478", 
           "transaction_type":1,//(1=admission, 2= discharge, 3=transfer) , required 
           "uhid_number" : "20220000587", // required 
           "admission_number" : "45548544", // required 
           "department_admitted_name":"", // required 
           "department_visited_code": "", // required 
           "datetime_of_transaction":"25/05/2022 05:26:45" // required 
   } 
   ] 
     } 
  ] 
 }
```
 ] }

### Additional information regarding to implementation of NIC solution for Aadhar Enabled Biometric Attendance System (AEBAS) for Medical Colleges under NMC

This in continuation of NMC letter no F.no D-130024/07/2022/NMC/DMMP/028293 dated 01st Aug 2022,queries were raised from various Medical colleges in WhatsApp group formed for implantation of NMC IT projects.

- 1. NMC is setting up portal at https://central.nmcindia.ac.in for monitoring of attendance, probable date of hosting is 22nd August 2022.
- 2. College may start onboarding on this portal after launch of the portal.
- 3. Only STQC certified biometric authentication devices may be used for marking attendance in AEBAS system. List of STQC certified devices is available at https://attendance.gov.in/faq/compatible\_devices . Medical Colleges may arrange for procurement, installation and configuration of STQC certified devices directly from market by following due process of procurement. While procuring devices from any vendor Medical Colleges may procure with detailed terms and conditions to ensure smooth after sale support for at least 3 year warranty period.
- 4. College may use NICSI empaneled agencies attach in the letter dated  $1<sup>st</sup>$  Aug 2022. NICSI has contracted with vendors with detailed terms and conditions to ensure compliance of 3 years warranty and after sale services. If required and deem fit, NICSI may be approached at pi@nicsi.nic.in (011-22900533, 22900548) and Health-NICSI@nic.in (011- 22900508).
- 5. There are queries regarding using existing devices. Medical College may analyze the cost of repair/maintenance /rollout/warranty etc. in comparison to cost of procurement of new devices with 3 years warranty as per NICSI empanelment or any other sources.

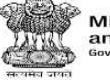

**Ministry of Health<br>and Family Welfare** 

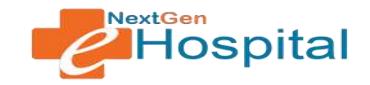

# **User Manual**

# **NextGen eHospital**

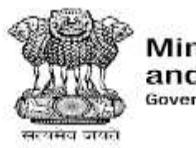

**Ministry of Health**<br>and Family Welfare **Government of India** 

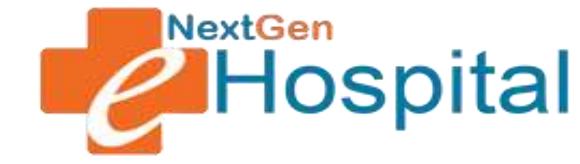

# **Health Facility Configuration**

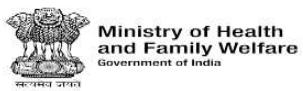

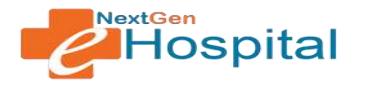

### **DOCUMENT RELEASE NOTE:**

## Health Facility Configuration

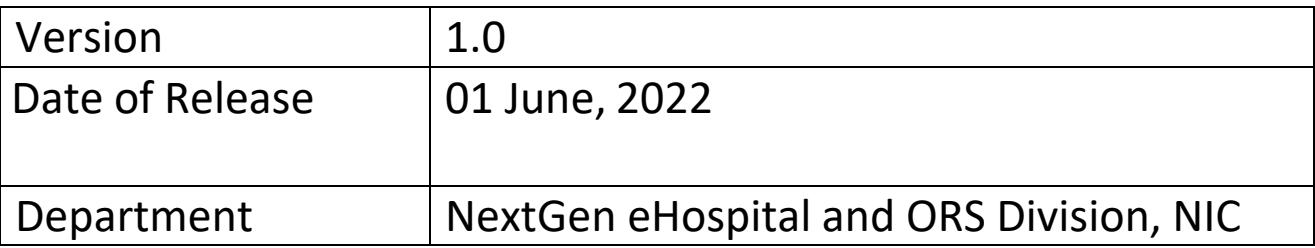

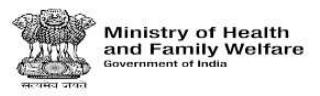

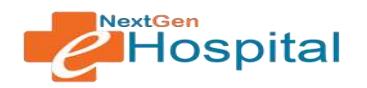

### **Table of Contents**

- **1.** Introduction
- **2.** Home Page
- **3.** Login
- **4.** Forgot Password
- **5.** Nodal Officer Home Page after Login
- **6.** Health Facility Configuration
	- i. Department Unit Configuration
- ii. Configure Units
- iii. Configure Registration Charge and Logo
- **7.** Register users
- **8.** Building Configuration
	- i. Hospital Building Infrastructure

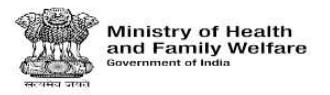

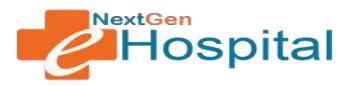

### **User Manual for NextGen eHospital Configuration**

- **1.** Introduction**:** Nodal Officer of the Health Facility receives Login Credentials on approval of on boarding request. Nodal Officer needs to Login using the provided credentials and configure the health facility to make different modules functional. The processes to configure the health facility is as describedbelow.
- **2.** Visit the homepage of application. The NextGen eHospital URL is https://nextgen.ehospital.nic.in. Following screen will appear.

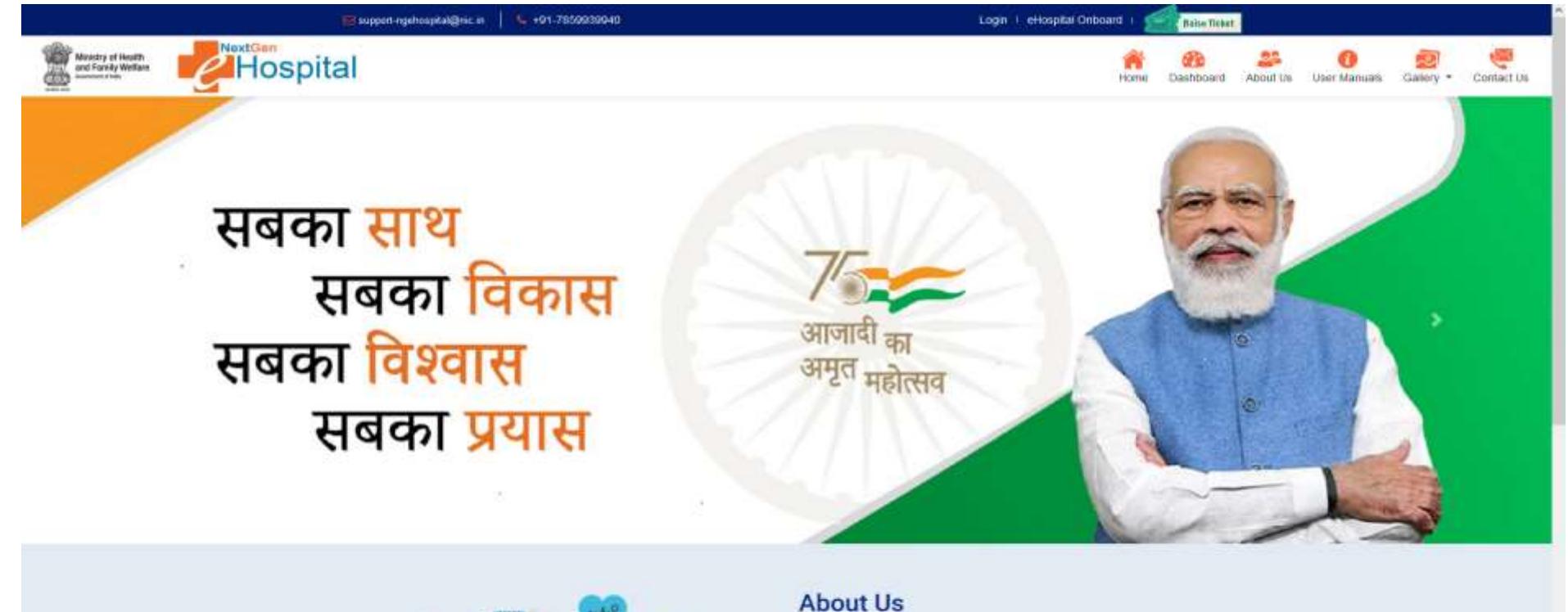

**Figure 1**

System) applications

on a single digital platform

Under the Digital India initiative of the Ministry of Electronics & Information

The eHospital application is the Hospital Management Information System. (HMIS) for internal workflows and processes of hospitals eHospital is a one-stop solution which helps in connecting patients, hospitals and doctors

Technology, Government of India, National Informatics Centre (NEC) has developed the eHospital, e-BloodBank and ORS (Online Registration

 $\circ$ 

 $\circ$ 

https://amritinahotsaweic.in

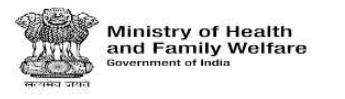

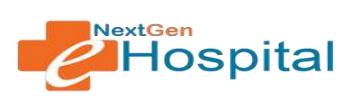

- 3. Login using the credentials of Nodal Officer or any other user who has roles to configure OPD Module.
- $\checkmark$  Enter Username.
- $\checkmark$  Enter Password.
- $\checkmark$  Enter the Captcha Code.
- $\checkmark$  Click on the LOGIN button.

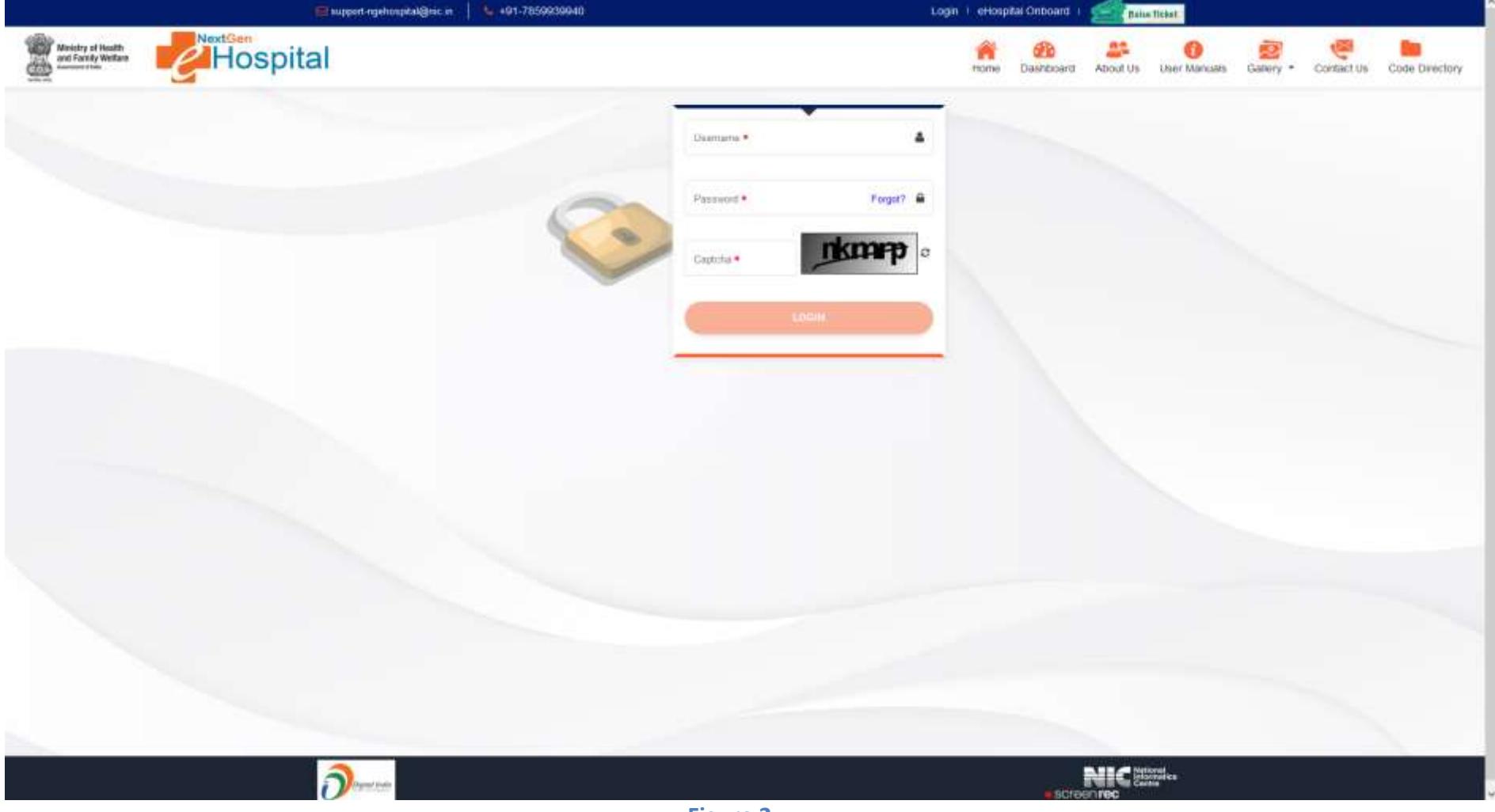

**Figure 2**

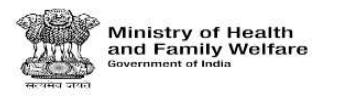

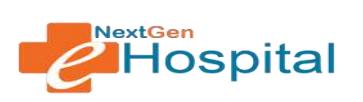

- **4. User can reset the password by clicking on Forgot Password.**
	- $\checkmark$  Enter User id
	- $\checkmark$  Click on Forgot link
	- $\checkmark$  OTP Will be received on registered mobile number
	- $\checkmark$  Verify OTP
	- $\checkmark$  Enter new password
	- $\checkmark$  Confirm new password
	- $\checkmark$  Click of Set Password Button.

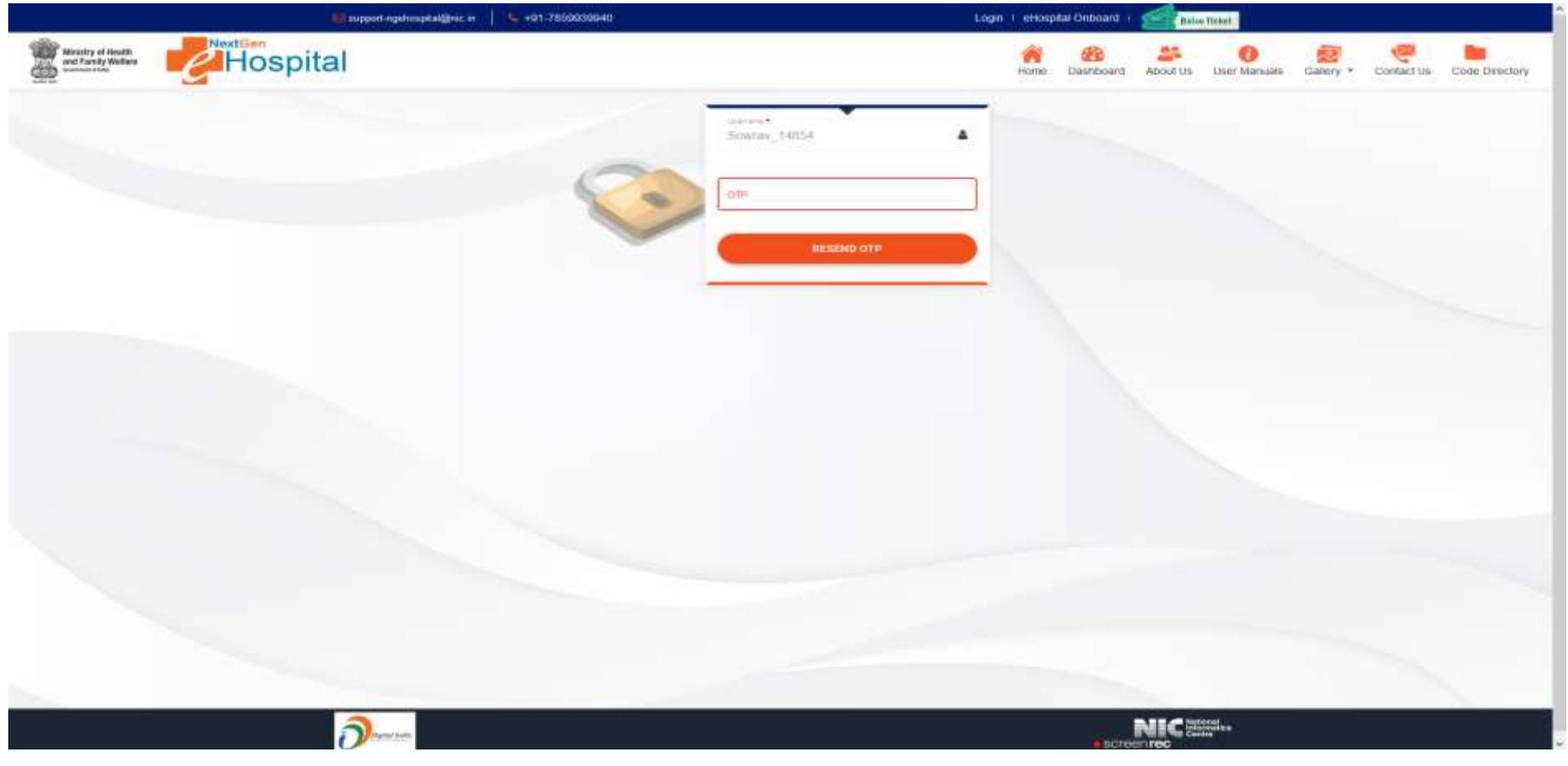

**Figure 3**

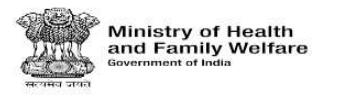

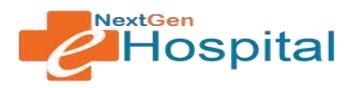

- **5.** Following Screen will appear on successful login by Nodal Officer:
	- $\checkmark$  Nodal Officer will see different tabs.
	- $\checkmark$  Generate Health ID.
	- $\checkmark$  Health Facility Configuration contains the configurations which are necessary for making any module (like OPD/IPD) functional.
	- $\checkmark$  Module Specific configurations tabs will appear based on modules requested by health facility. e.g. OPD Configuration, OPD Clinic OPD Registration and Billing tab is visible as the healthfacility has selected OPD Module.

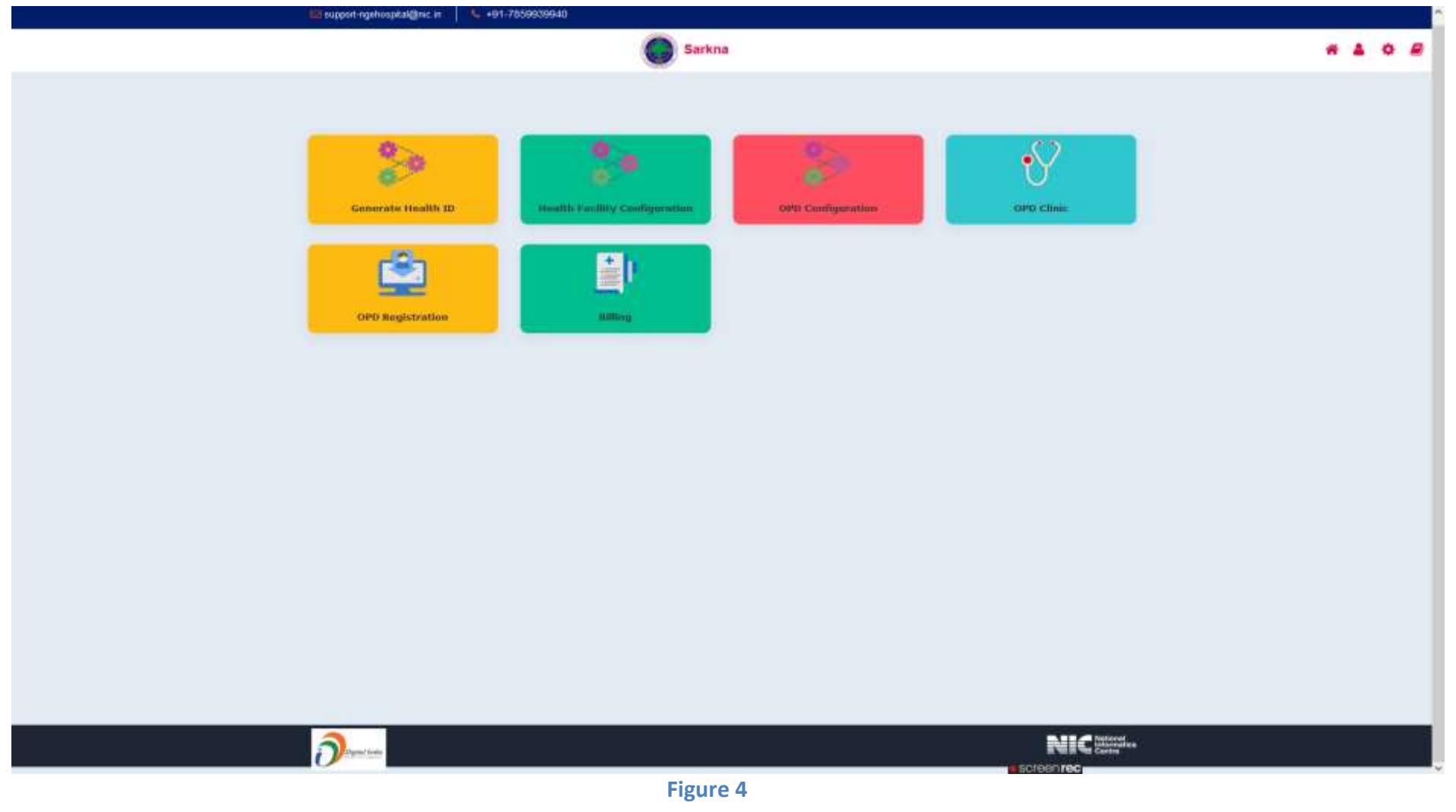

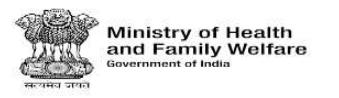

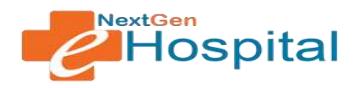

#### **6. Health Facility Configuration**

#### **i. Department Unit Configuration:**

- $\checkmark$  Select Department Configuration Required: If health Facility has multiple Departments like Medicine, EYE, Cardiology, etc. this should be selected asYes. If Department is not needed like in small health facilities/clinics, then the option should be selected as No.
- $\checkmark$  Select Unit Configuration Required: If Departments function in different Units like in super specialty hospitals, then this option should be set as Yes. Otherwise set as No.

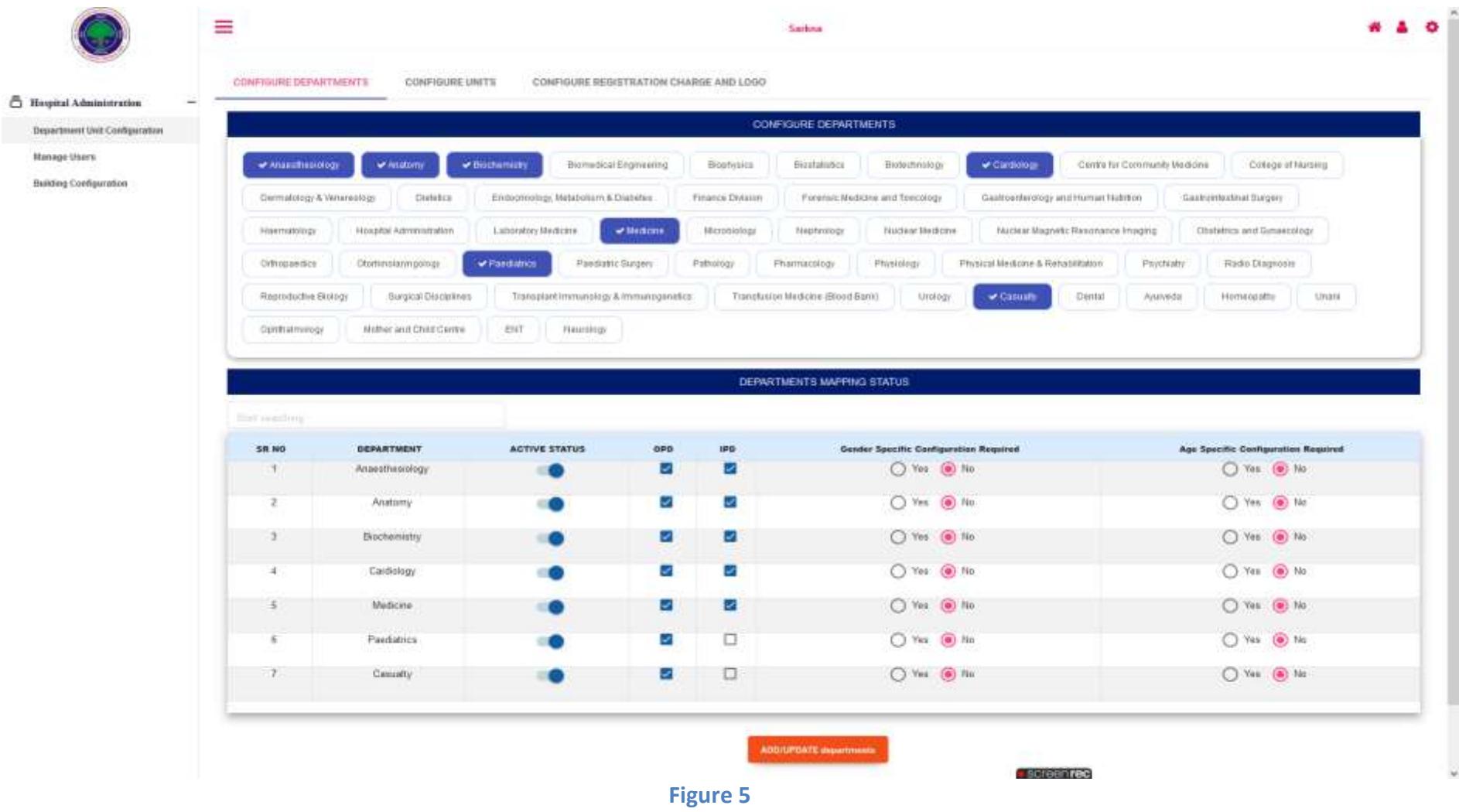

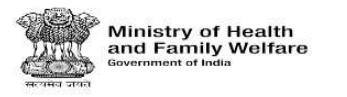

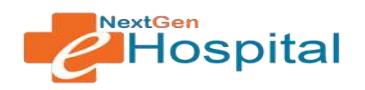

#### **ii. Configure Units:**

- $\checkmark$  Select Department.
- $\checkmark$  Select Unit.
- $\checkmark$  Click on the Add/Update Unit.
- $\checkmark$  Selected Departments and Units shown in available units.

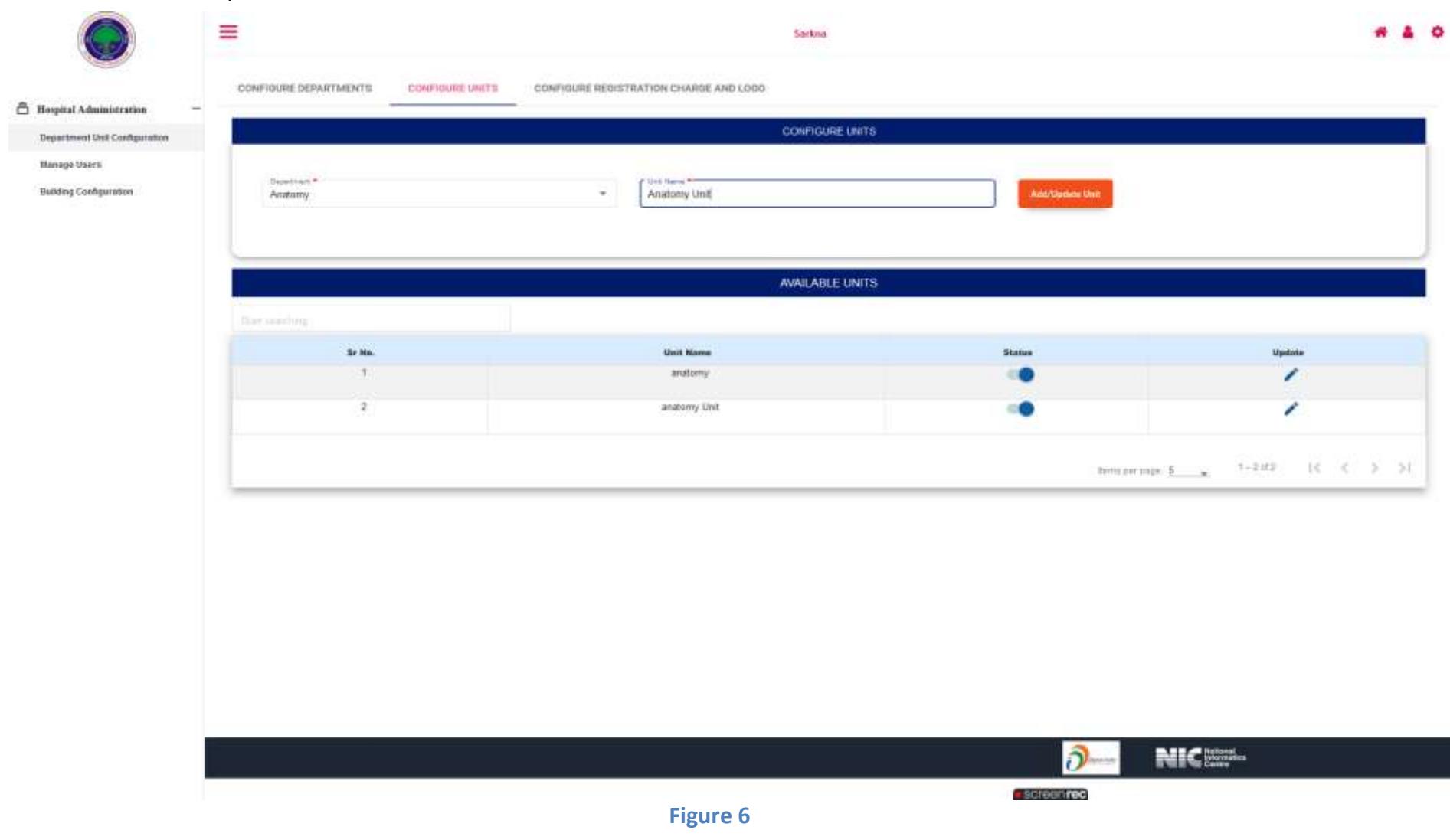

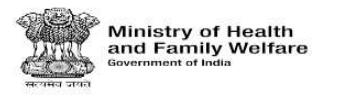

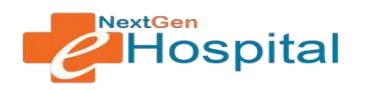

#### **iii. Configure Registration Charge and Logo:**

- $\checkmark$  Select the Basic Registration Charges (Rs.).
- $\checkmark$  Choose File- Browse the health facility logo.
- $\checkmark$  Click on save button.

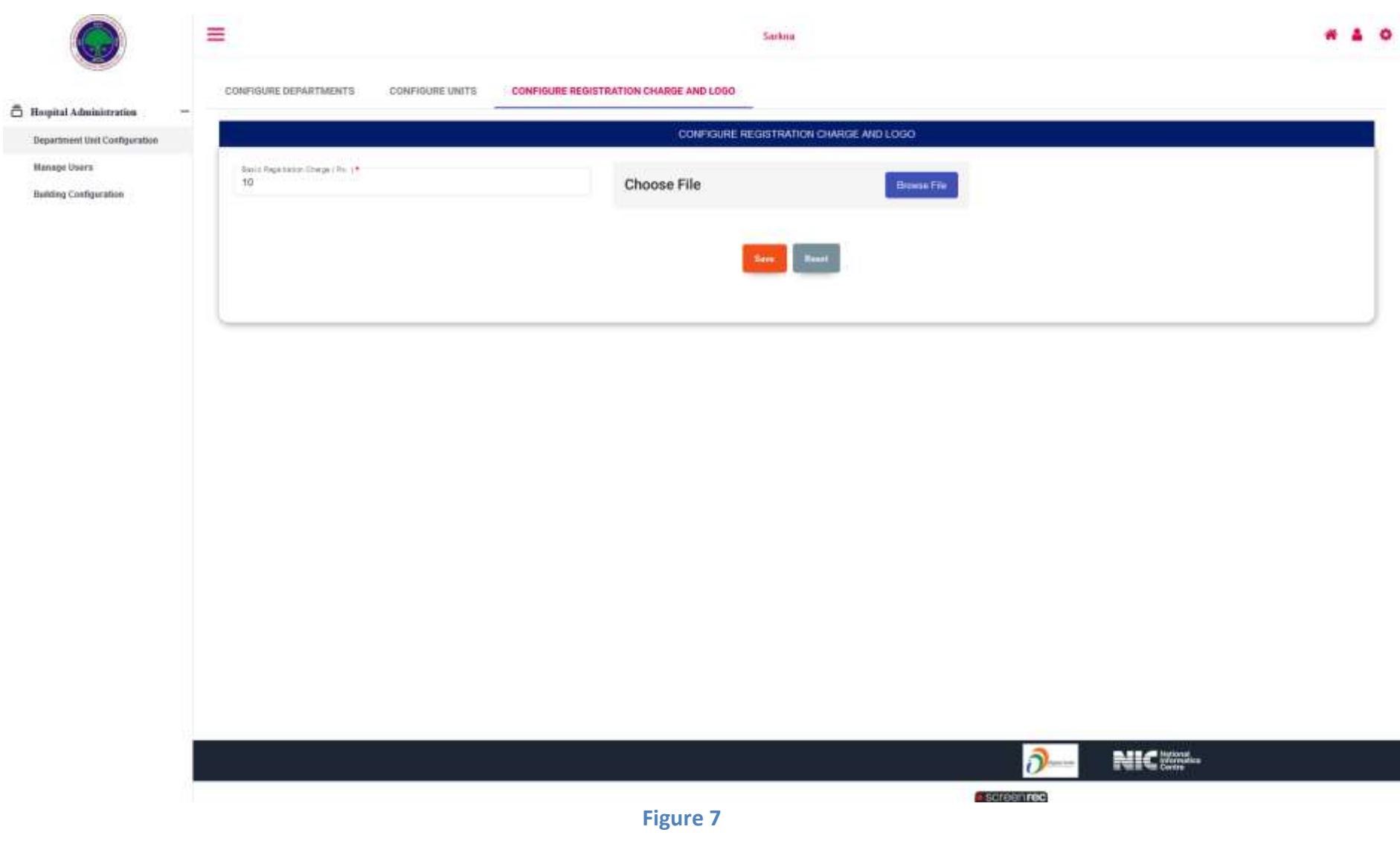

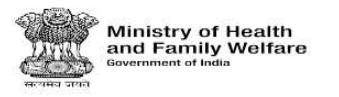

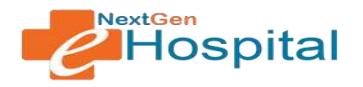

- **7. Manage Users:** Nodal Officer of health facility will register users for his health facility.
	- $\checkmark$  Enter Name, Gender, Date of Birth
	- $\checkmark$  Select User Type: e.g. Doctor, Nurse, Registration Desk Operator, etc.
	- $\checkmark$  Enter Mobile Number and Email ID.
	- $\checkmark$  Select User ID (Auto Generate).
	- $\checkmark$  Select Department: e.g. Biochemistry, Anatomy, Anesthesiology, etc.
	- $\checkmark$  Assign Roles: the roles assigned will be visible to the user on login. So a combination of menus which need to be shown to the user should be selected.
	- $\checkmark$  Correct Mobile number of the user should be provided. Password will be sent on SMS to this number. This mobile number will also be used to send OTP for resetting password.

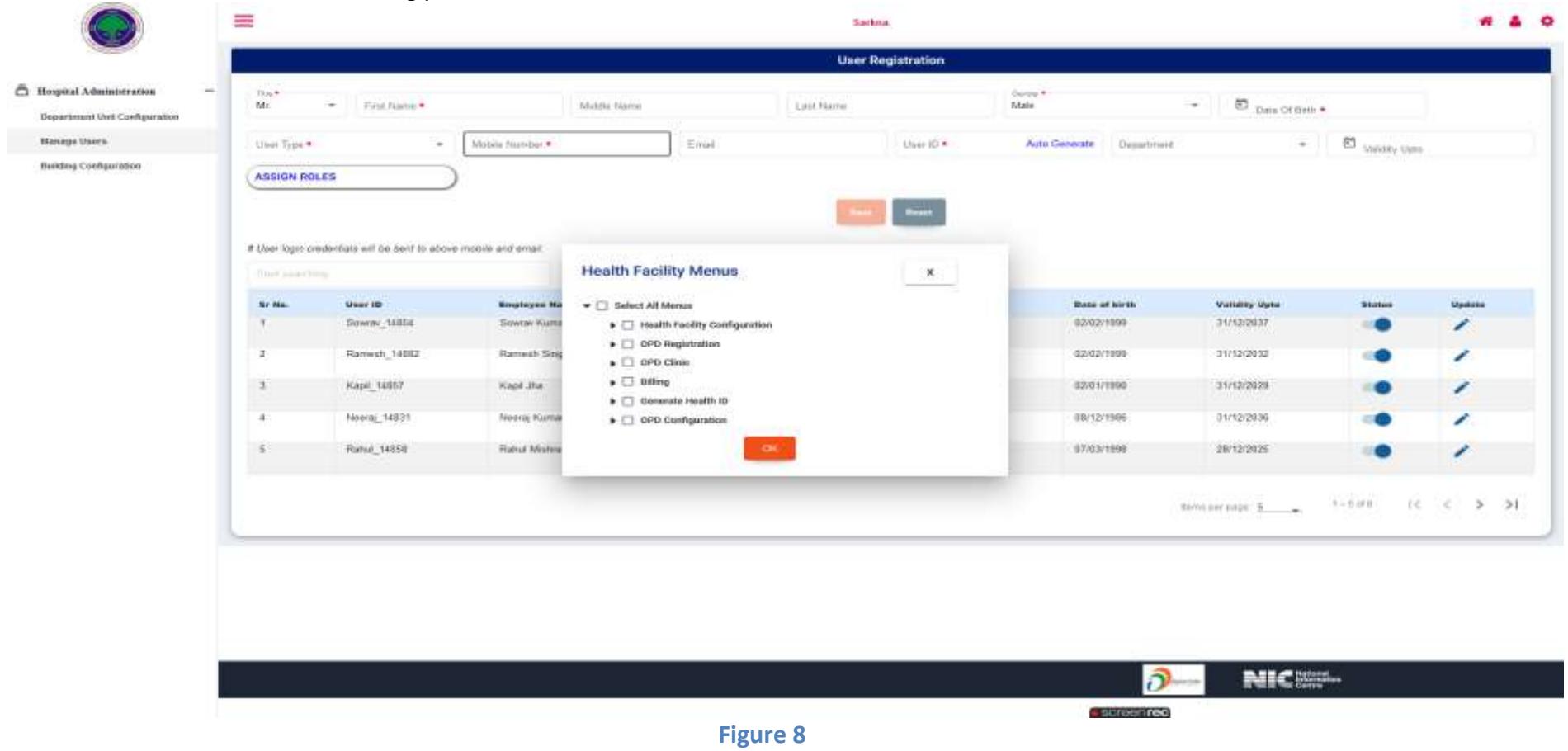

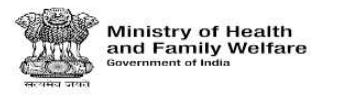

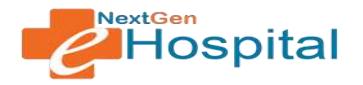

- **8. Building Configuration ->** Hospital Building Infrastructure: This link is used to manage health facility building infrastructure. The following screen will appear:
	- $\checkmark$  Nodal Officer should configure health facility building infra.
	- $\checkmark$  Multiple Buildings, Blocks, Floors and Rooms can be added.
	- $\checkmark$  This configuration will be used to select location. e.g. in OPD Roster, only those rooms will appear which are configured here.

### **Building Type:**

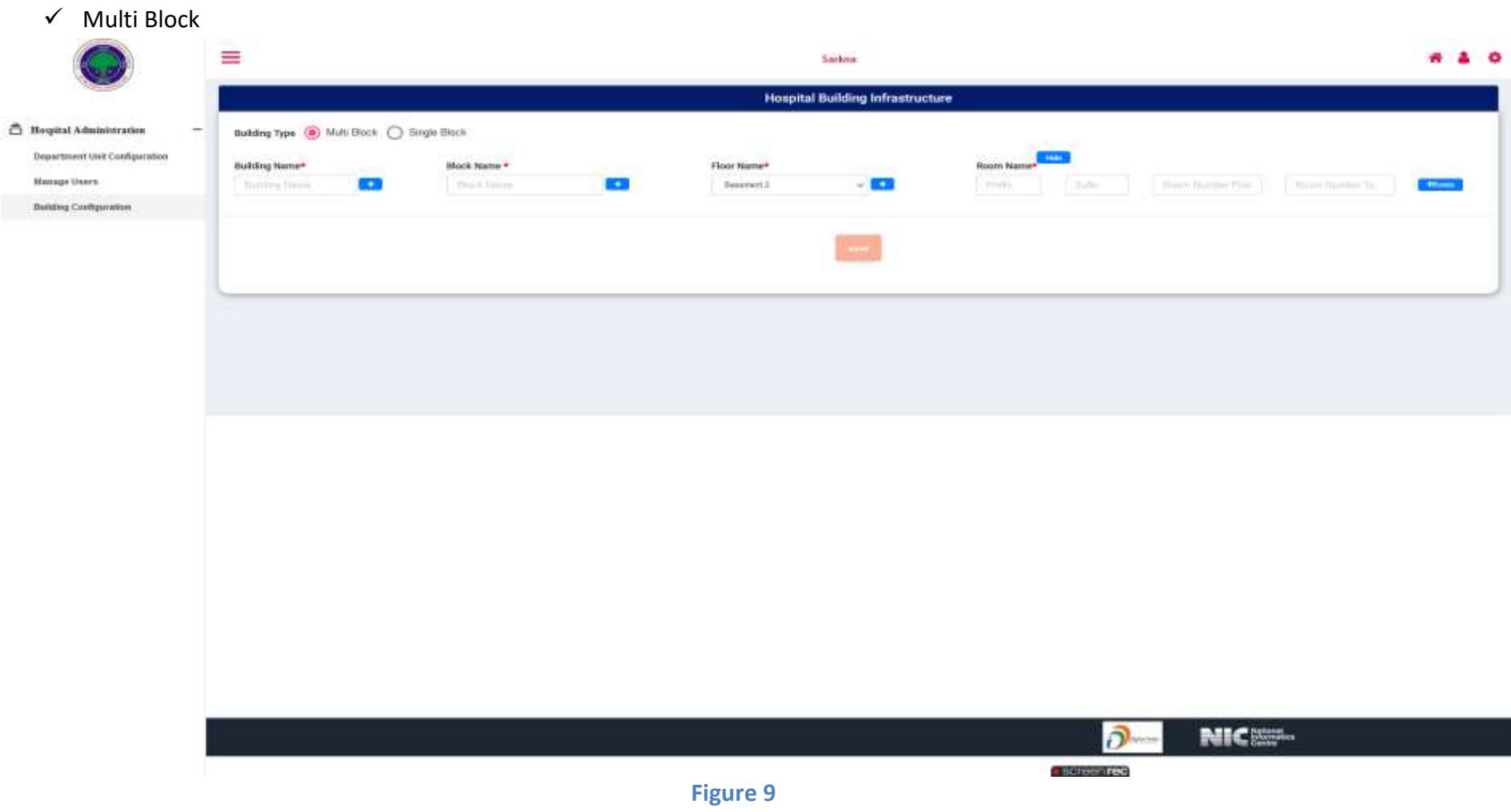

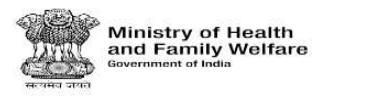

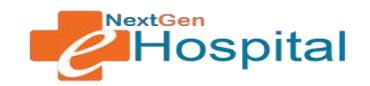

### $\checkmark$  Single Block ≡ ... Sarkna **Hospital Building Infrastructure** <sup>2</sup> Hospital Administration ÷ Building Type | Multi Black | Single Black Department Unit Configuration **Building Name\*** Floor Name\* **Room Name\***  $\frac{1}{2}$ **Hanage Users** County Suiting **COL** Great Fiest **Histic**  $1.344$ Keep Number From New Ninkelly **House Building Configuration**  $+$   $-$ 681090 -CR20RD une.  $\overline{\partial}$ NIC<sub>ES</sub>.

**Figure 10**

· screenings:

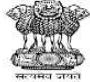

Ministry of Health<br>and Family Welfare

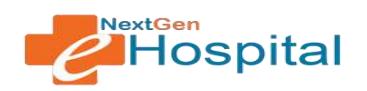

# **User Manual**

# **NextGen eHospital**

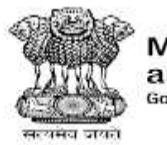

**Ministry of Health<br>and Family Welfare**<br>Government of India

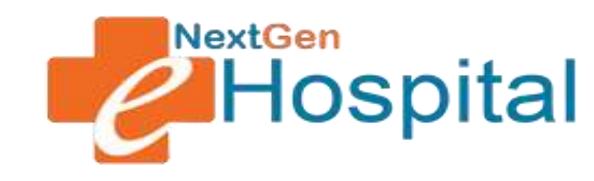

## **OPD Registration**

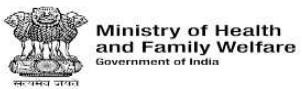

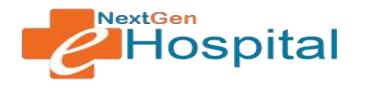

### **DOCUMENT RELEASE NOTE:**

## OPD Registration

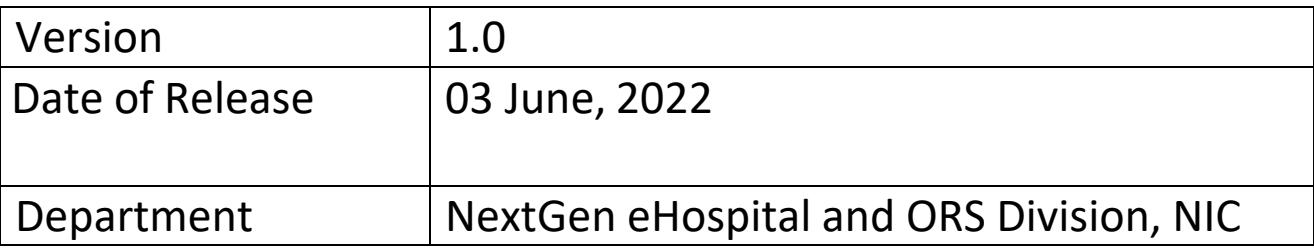

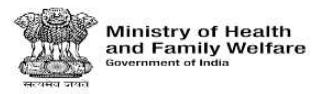

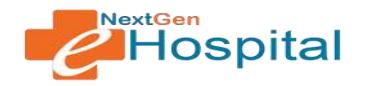

### **Table of Contents**

- 1. Introduction
- 2. Home Page
- 3. Login
- 4. Reset Password
- 5. Registration Desk Operator Home Page after Login
- 6. Patient Registration
- 7. Casualty/Emergency Registration
- 8. Update Registration
- 9. Patient Summary Report
- 10. Patient Visit Details Report
- 11. Daily Collection Report
- 12. Consolidate MIS Report
- 13. Duplicate Registration Slip

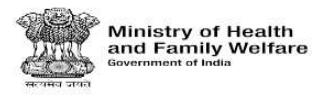

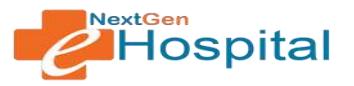

### **User Manual for NextGen eHospital Configuration**

- **1.** Introduction: OPD Registration module is used to Register patients and view MIS Reports related to OPD Registration.
- **2.** Visit the homepage of application. The NextGen eHospital URL is https://nextgen.ehospital.nic.in. Following screen will appear.

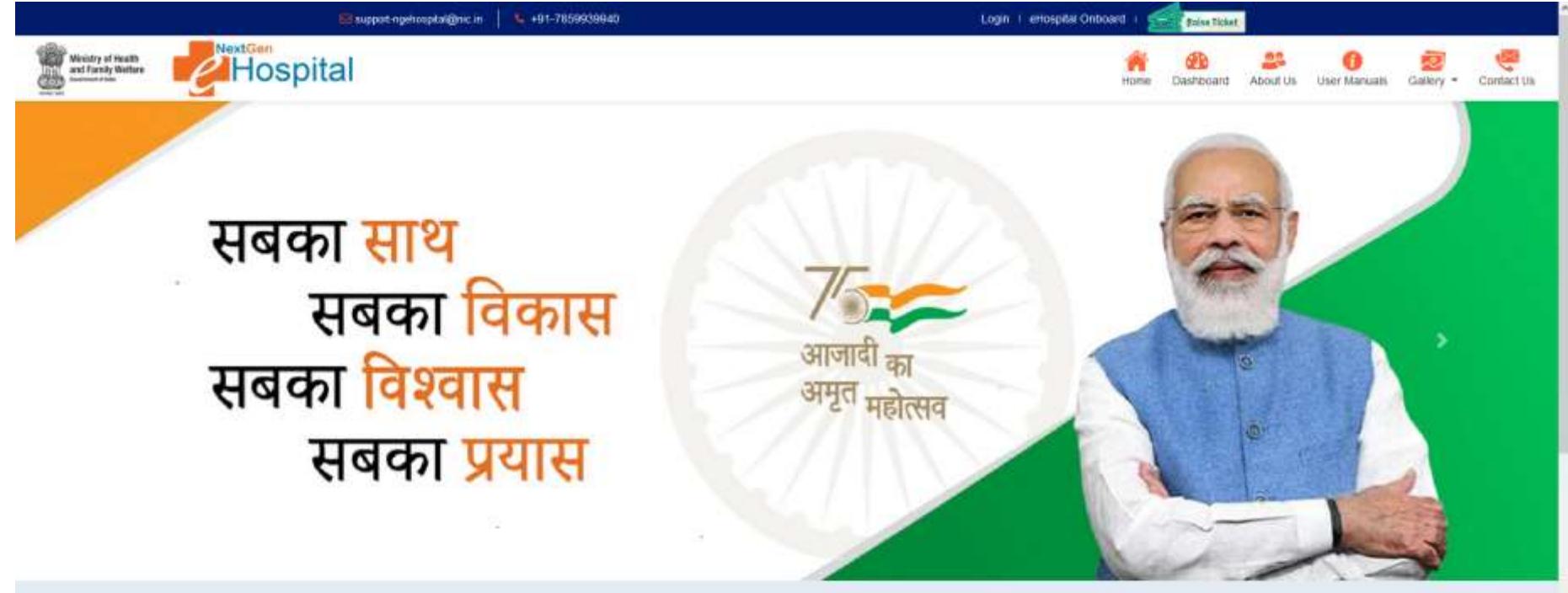

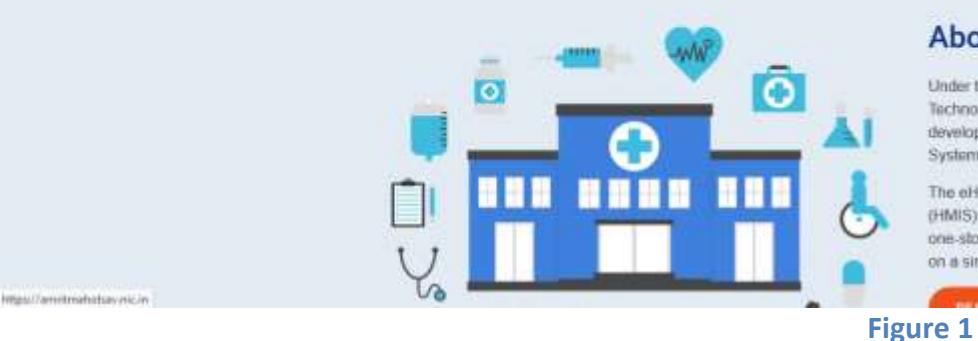

### **About Us**

Under the Digital India initiative of the Ministry of Electronics & Information Technology, Government of India, National Informatics Centre (NIC) has developed the eHospital, e-BloodBank and ORS (Online Registration) System) applications.

The eHospital application is the Hospital Management Information System (HMIS) for internal workflows and processes of hospitals. eHospital is a one-stop solution which helps in connecting patients, hospitals and doctors on a single digital platform

Screenred

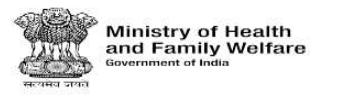

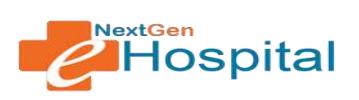

- 3. Login using the credentials of Nodal Officer or any other user who has roles to configure OPD Module.
	- $\checkmark$  Enter Username.
	- $\checkmark$  Enter Password.
	- $\checkmark$  Enter the Captcha Code.
	- $\checkmark$  Click on the LOGIN button.

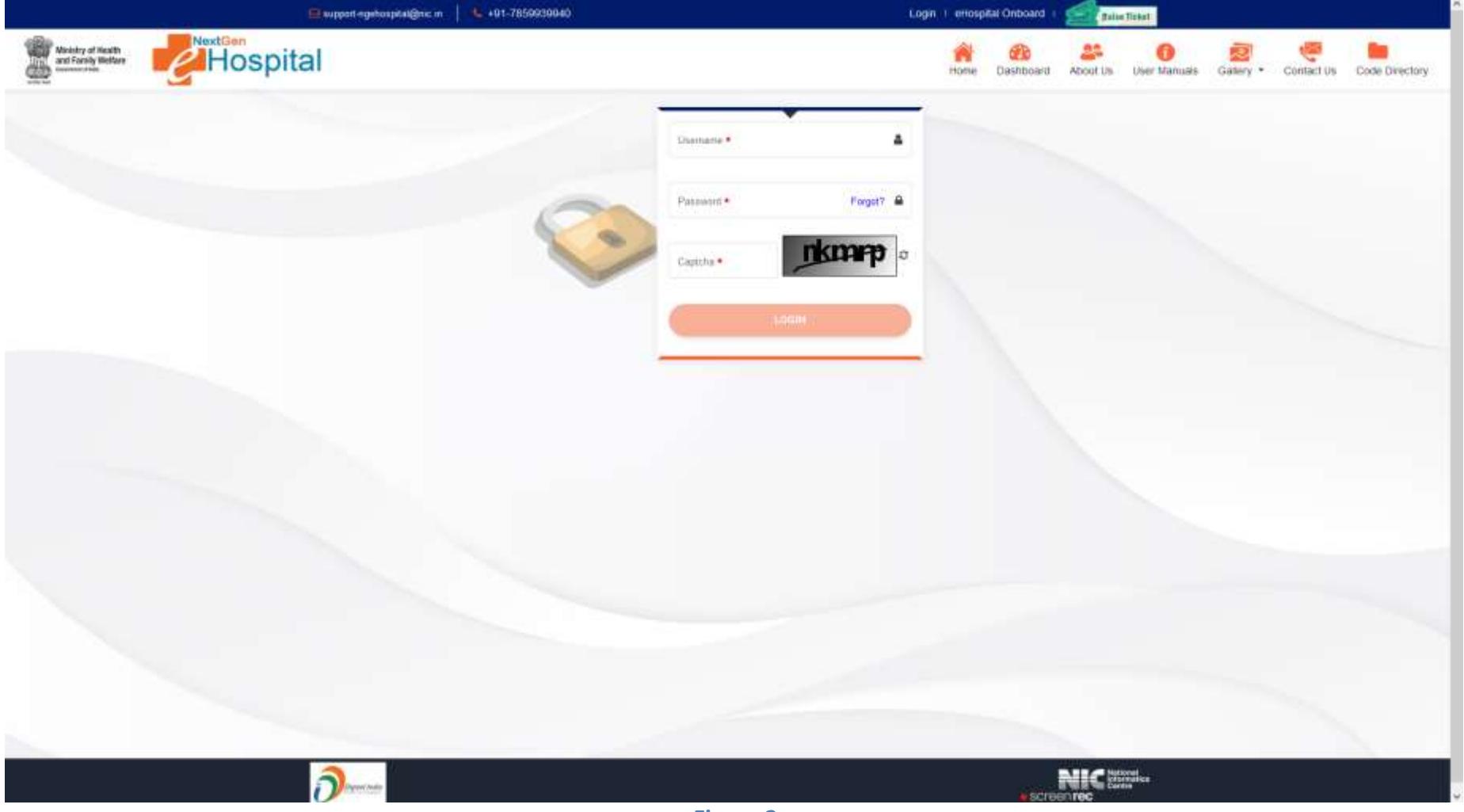

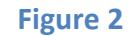

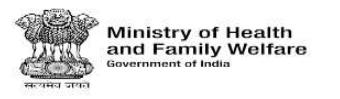

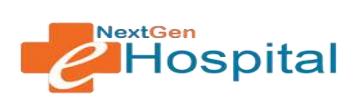

- **4. User can reset the password by clicking on Forgot Password**
	- $\checkmark$  Enter User id
	- $\checkmark$  Click on Forgot link
	- $\checkmark$  OTP Will be received on registered mobile number
	- $\checkmark$  Verify OTP
	- $\checkmark$  Enter new password
	- $\checkmark$  Confirm new password
	- $\checkmark$  Click of Set Password Button.

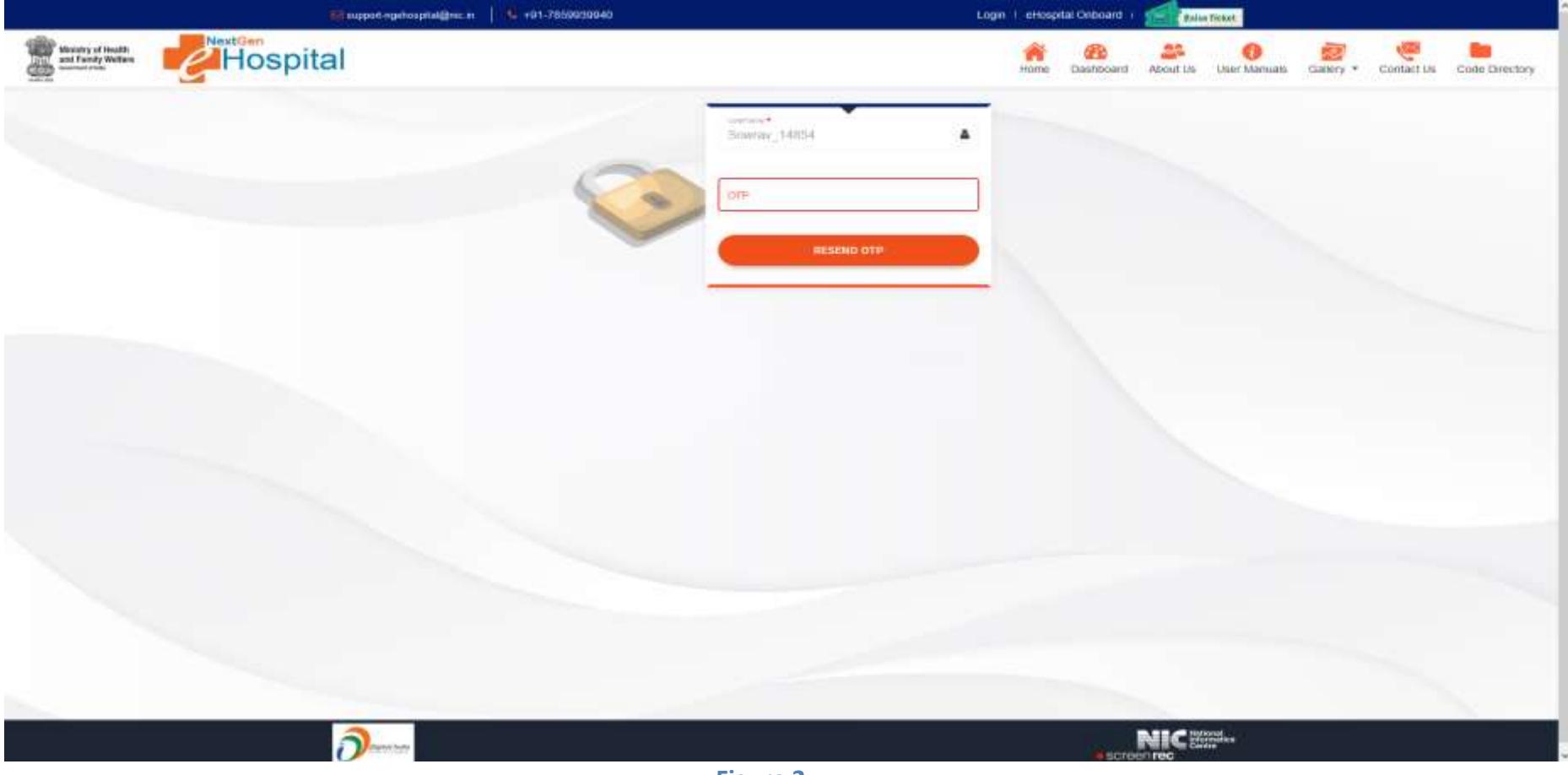

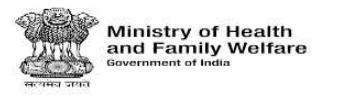

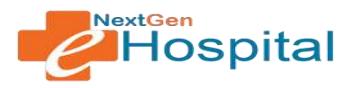

- **5.** Following Screen will appear on successful login by Nodal Officer:
	- $\checkmark$  Nodal Officer will see different tabs.
	- $\checkmark$  Generate Health ID.
	- $\checkmark$  Health Facility Configuration contains the configurations which are necessary for making any module (like OPD/IPD) functional.
	- Module Specific configurations tabs will appear based on modules requested by health facility. e.g. OPD Configuration, OPD Clinic OPD Registration and Billing tab is visible as the healthfacility has selected OPD Module.

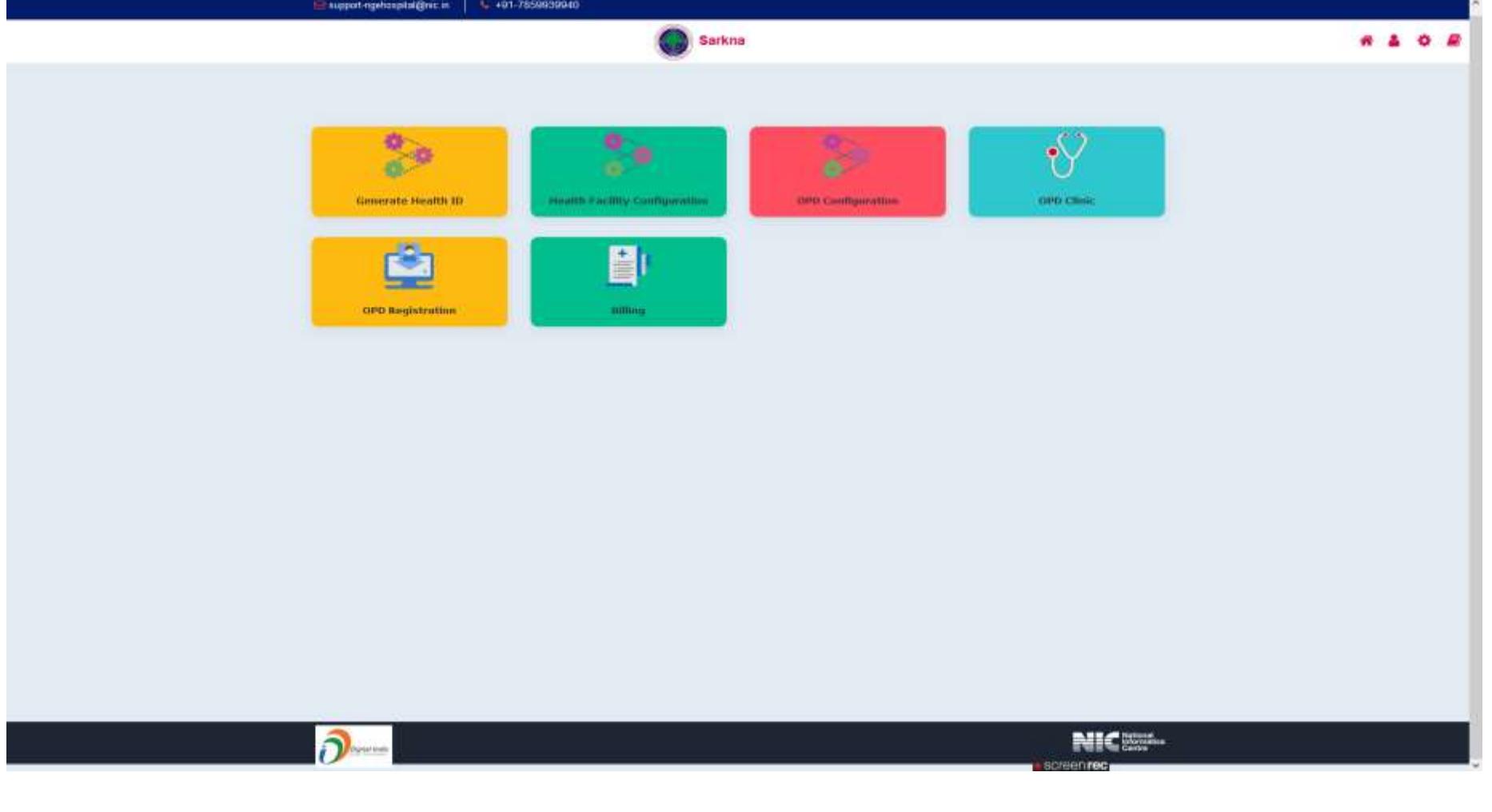

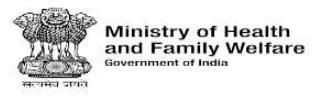

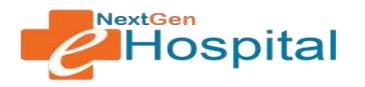

- **6.** New Registration: Patient Registration Page will open as shown below.
	- $\checkmark$  The Registration parameters configured in OPD Registration will be visible in addition to mandatory parameters.
	- $\checkmark$  Parameters in Visit Details section will be as per the configuration of Registration Level in OPD Configuration. E.g. in below screen, registration level is configured as clinic.
	- Click on Add Referring Patient and Fill the Details: Referring Hospital, Referring Department, Referring Date and Registration Number.
	- $\checkmark$  Fill Patient Details: Insurance Scheme Name, Insurance Policy Number, Name, Gender, Date of Birth, Address, etc.
	- $\checkmark$  Fill Patient Other Information: Citizenship, Religion, Occupation, Education and Yearly Income.
	- $\checkmark$  Fill Covid-19 Patient Details.
	- $\checkmark$  Select Patient Visit Details (Select Department/clinic/unit) where patient has to visit.
	- $\checkmark$  Click on Register Button.
	- $\checkmark$  Registration slip will open on successful registration.
	- **In case of Follow Up Patient:** patient can be searched using Mobile Number, Patient Name or Health Facility Registration Number (generated during first visit of patient). The patient details will be auto-filled. Select Patient Visit Details and click on register button. Registration slip will be opened on successful registration.

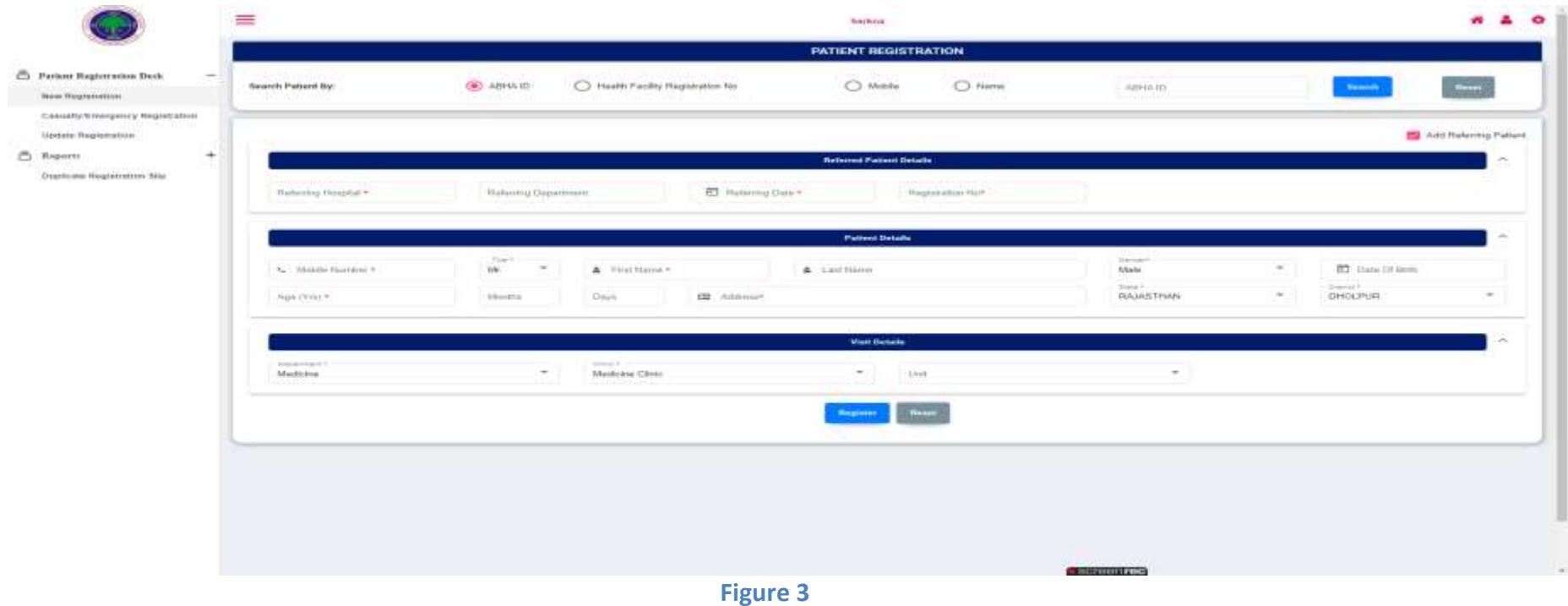

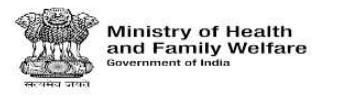

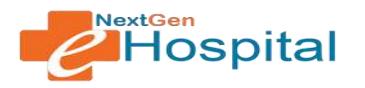

### **7. Casualty/Emergency Registration :**

- $\checkmark$  The Registration parameters configured in OPD Registration for Casualty/Emergency Registration will be visible in addition to mandatory parameters.
- $\checkmark$  Parameters in Visit Details section will be as per the configuration of Registration Level in OPD Configuration. E.g. in below screen, registration level is configured as clinic.
- Click on Add Referring Patient and enter the details: Referring Hospital, Referring Department, Referring Date and Registration Number.
- $\checkmark$  Click on the MLC Patient and Fill the Details: Unknown Patient, Brought By, Brought By Name, Brought Dead, 1st MLC Number and Police Station.
- $\checkmark$  Fill Patient Casualty Information: Unknown Patient, Brought By, Brought By Name and Brought Dead.
- $\checkmark$  Fill Patient Details: Mobile Number, Name, DOB, Gender, etc.
- $\checkmark$  Fill the Visit Details: Department and Clinic.
- $\checkmark$  Select Patient Visit Details (Select Department and Clinic) where patient has to visit.
- $\checkmark$  Click on Register Button.
- $\checkmark$  Registration slip will open on successful registration.
- **In case of Follow Up Patient:** Patient can be searched using Mobile Number, Patient Name or Health Facility Registration Number (generated during first visit of patient). The patient details will be auto-filled. Select Patient Visit Details and click on register button. Registration slip will be opened on successful registration.

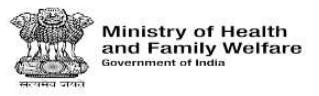

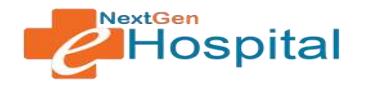

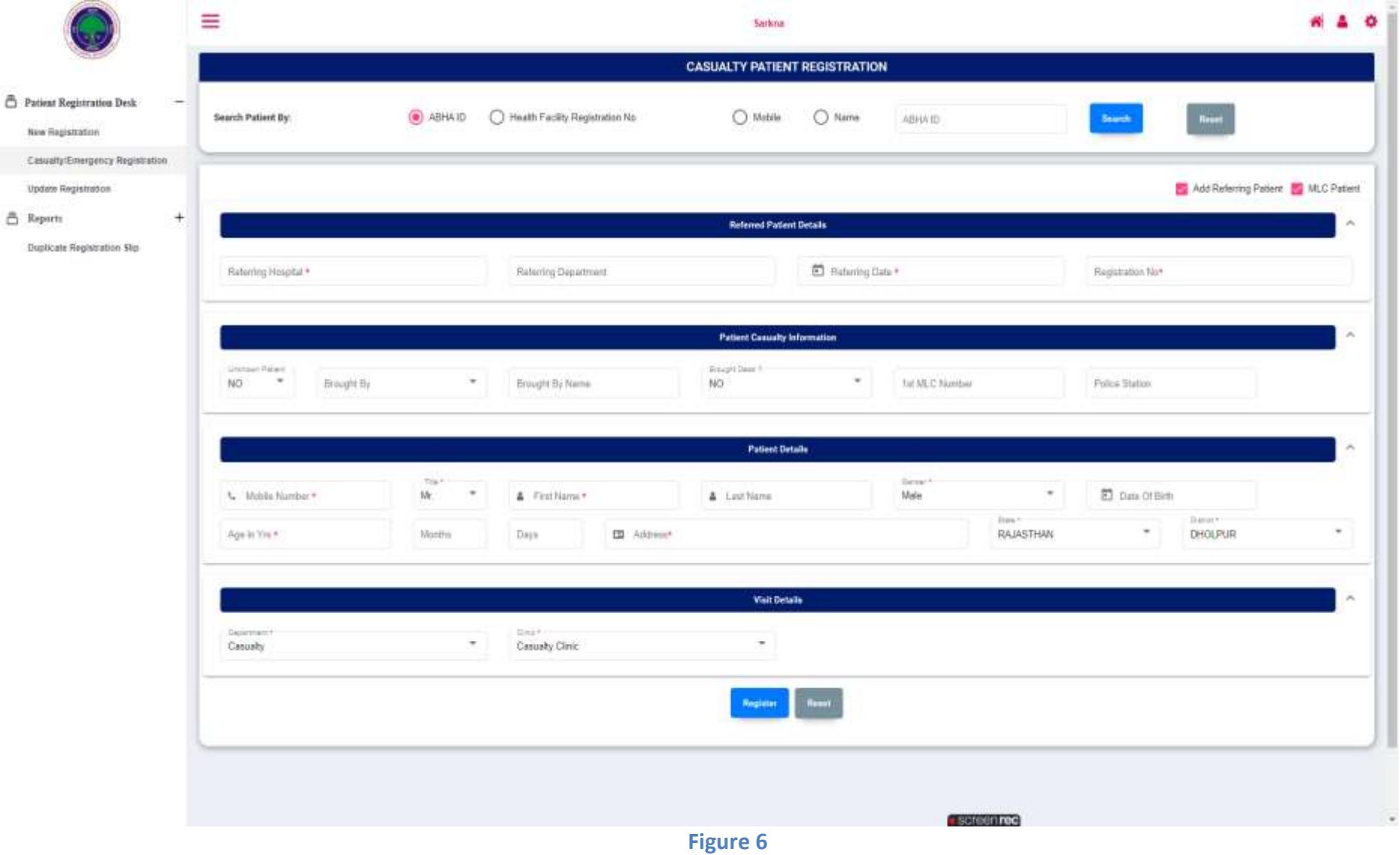

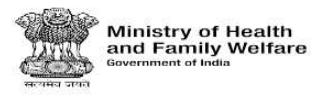

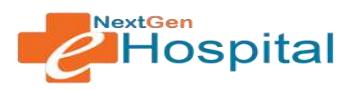

- **8. Update Registration:** In Update Registration user can update the details of patient by using their UHID.
	- $\checkmark$  Fill the Update Patient Data: Enter the UHID.
	- $\checkmark$  Click on the Search Button.

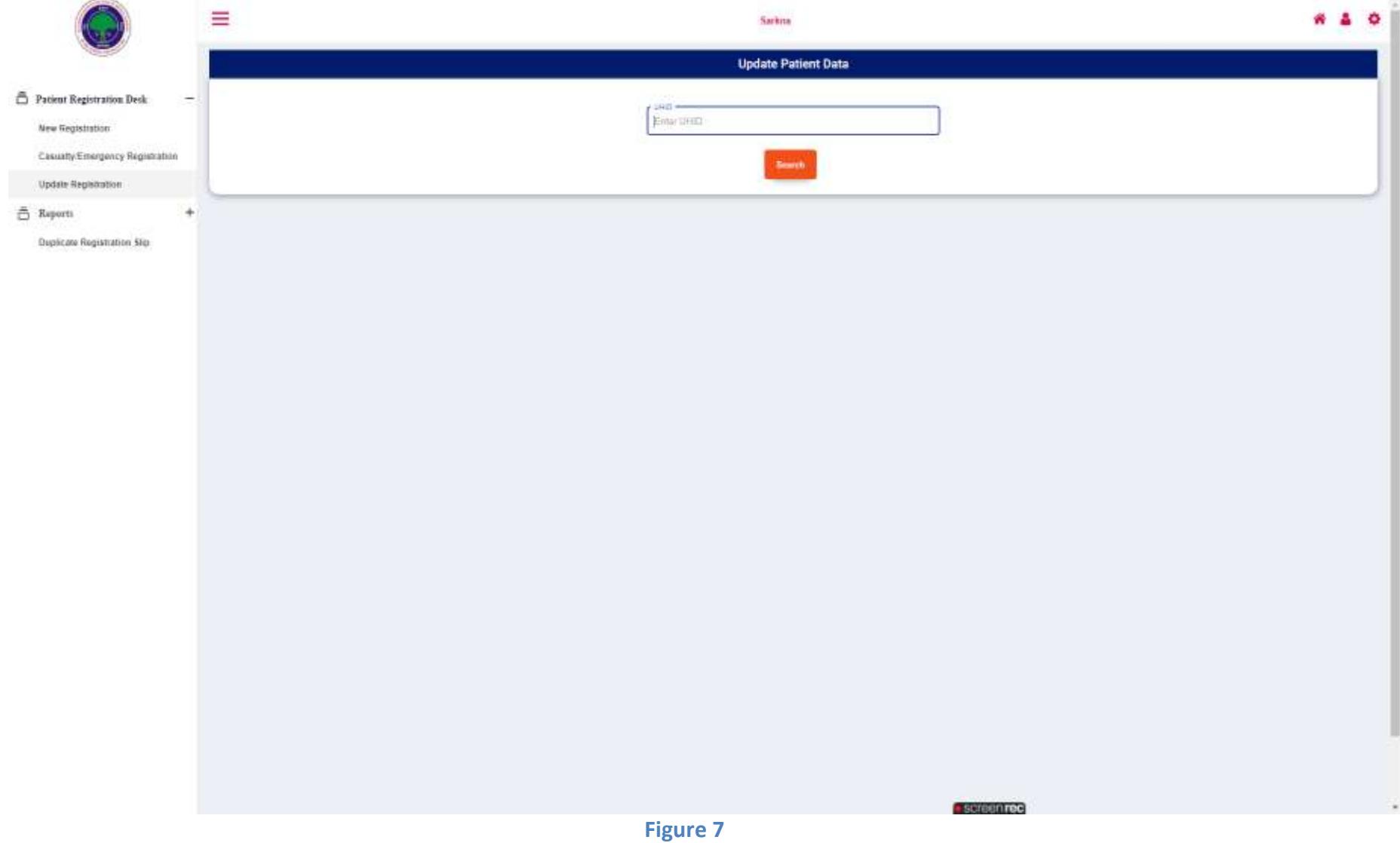

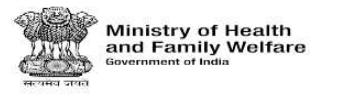

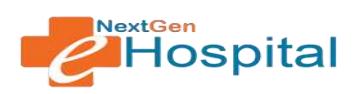

- Update Patient Demographic Details: Mobile Number, Name, Gender, DOB etc.
- $\checkmark$  Enter the ABHA ID AND Click on the Verify ABHAI ID Button.
- $\checkmark$  Enter the OTP and then ABHA number will show in screen page.
- $\checkmark$  Click on the Update Button.

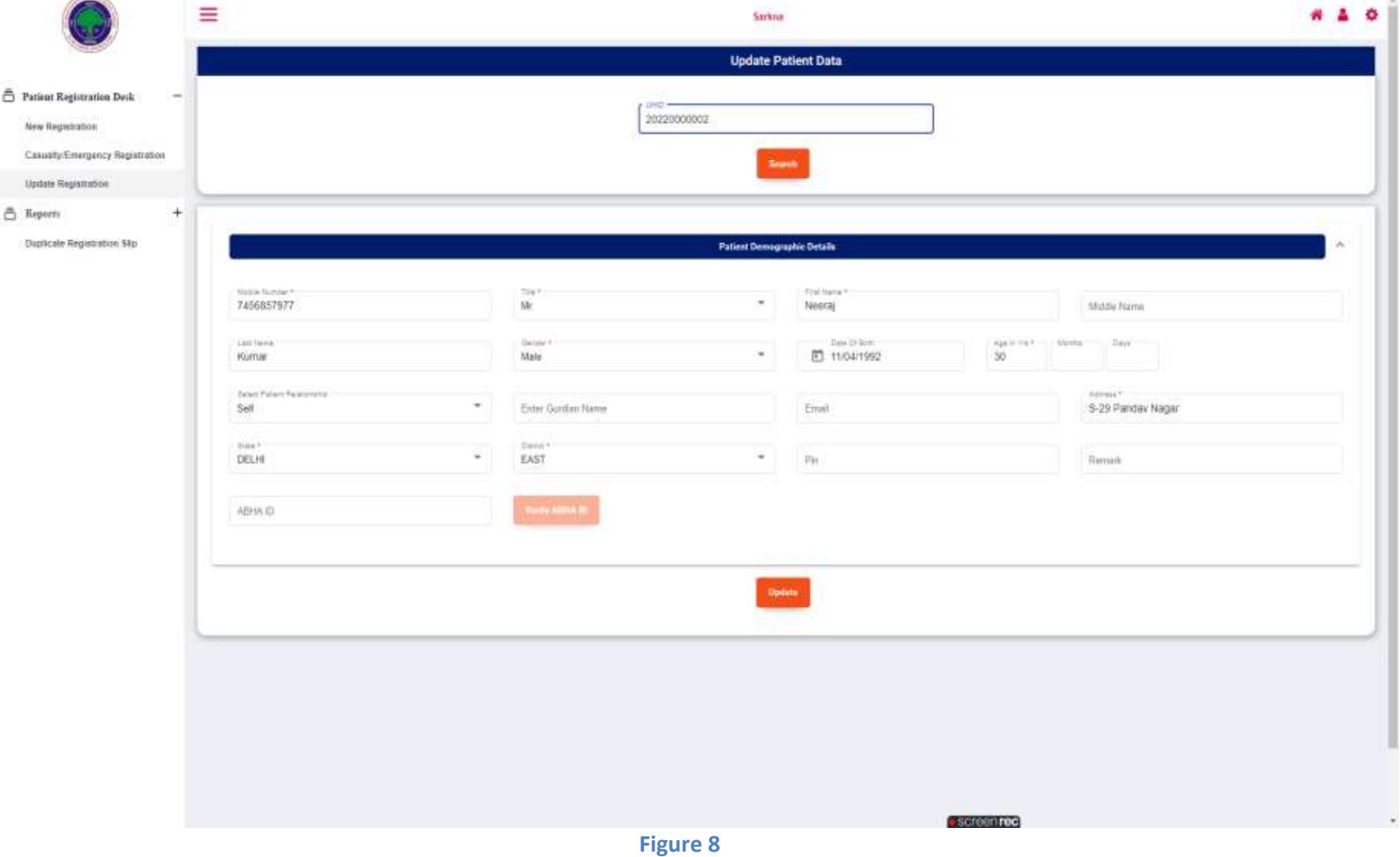

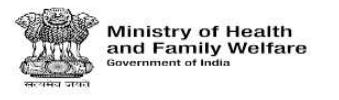

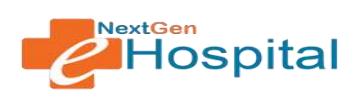

- **9. Patient Summary Report:** This report display patient count (New and Revisit) in a particular clinic.
	- $\checkmark$  Click on Patient Summary Report.

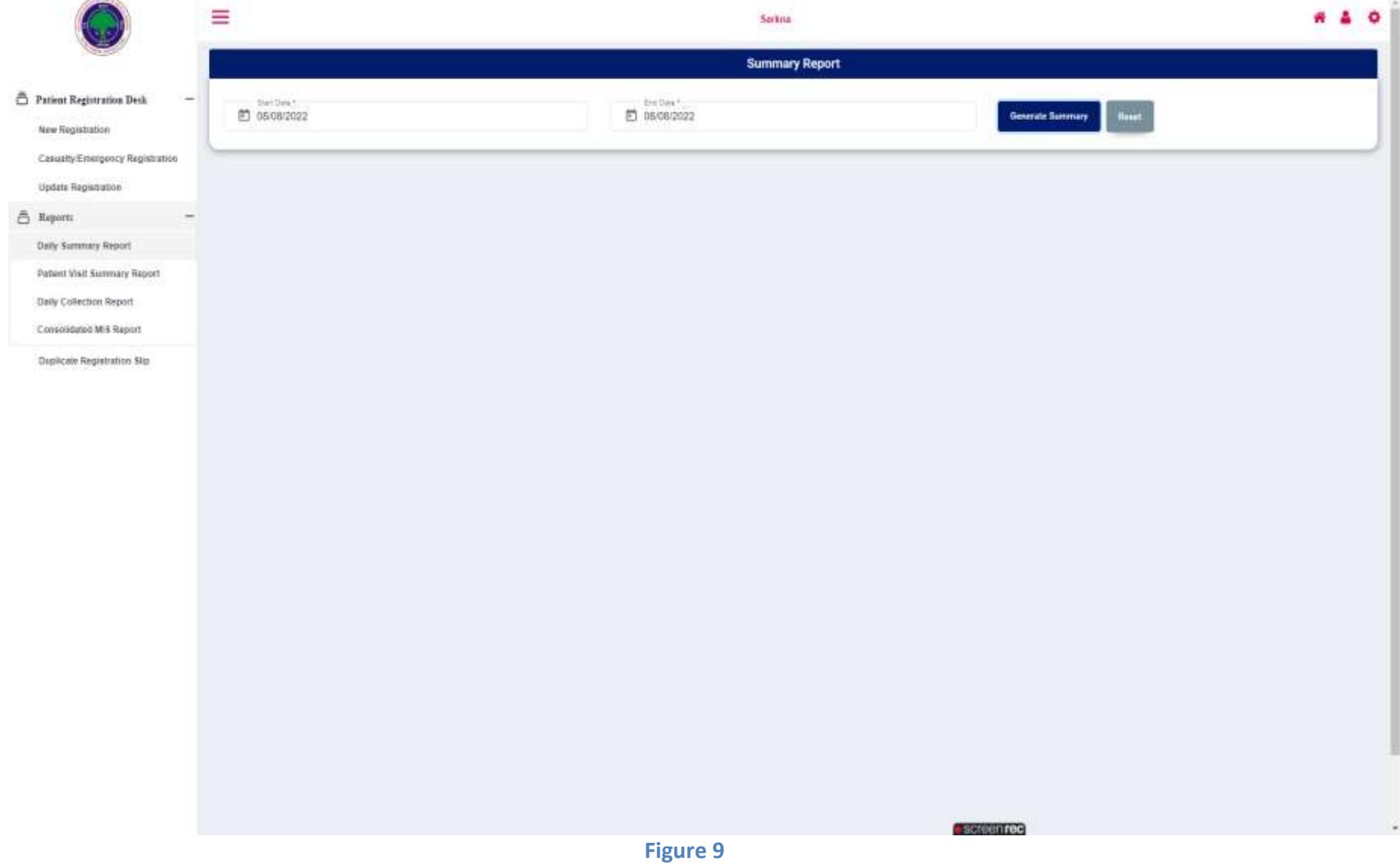

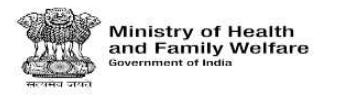

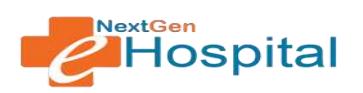

- $\checkmark$  Enter the Start Date and End Date.
- $\checkmark$  Click on the Generate Summary.
- $\checkmark$  Following screen will appear:

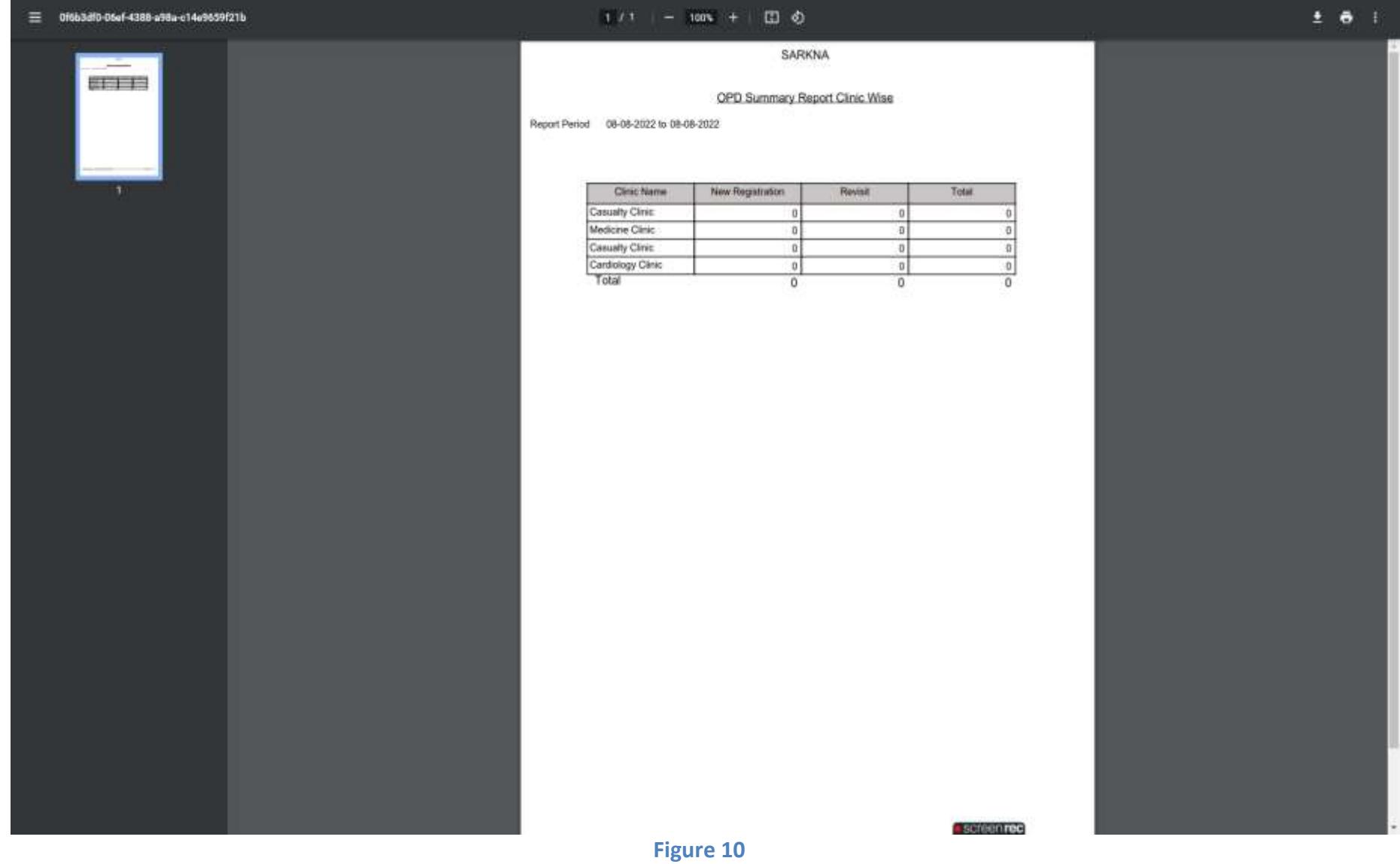

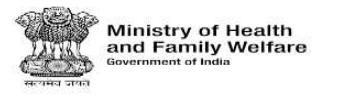

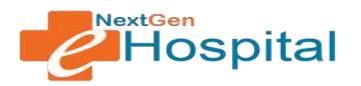

### **10. Patient Visit Details Report:** This report display patient details (Name, DOB, Gender, etc).

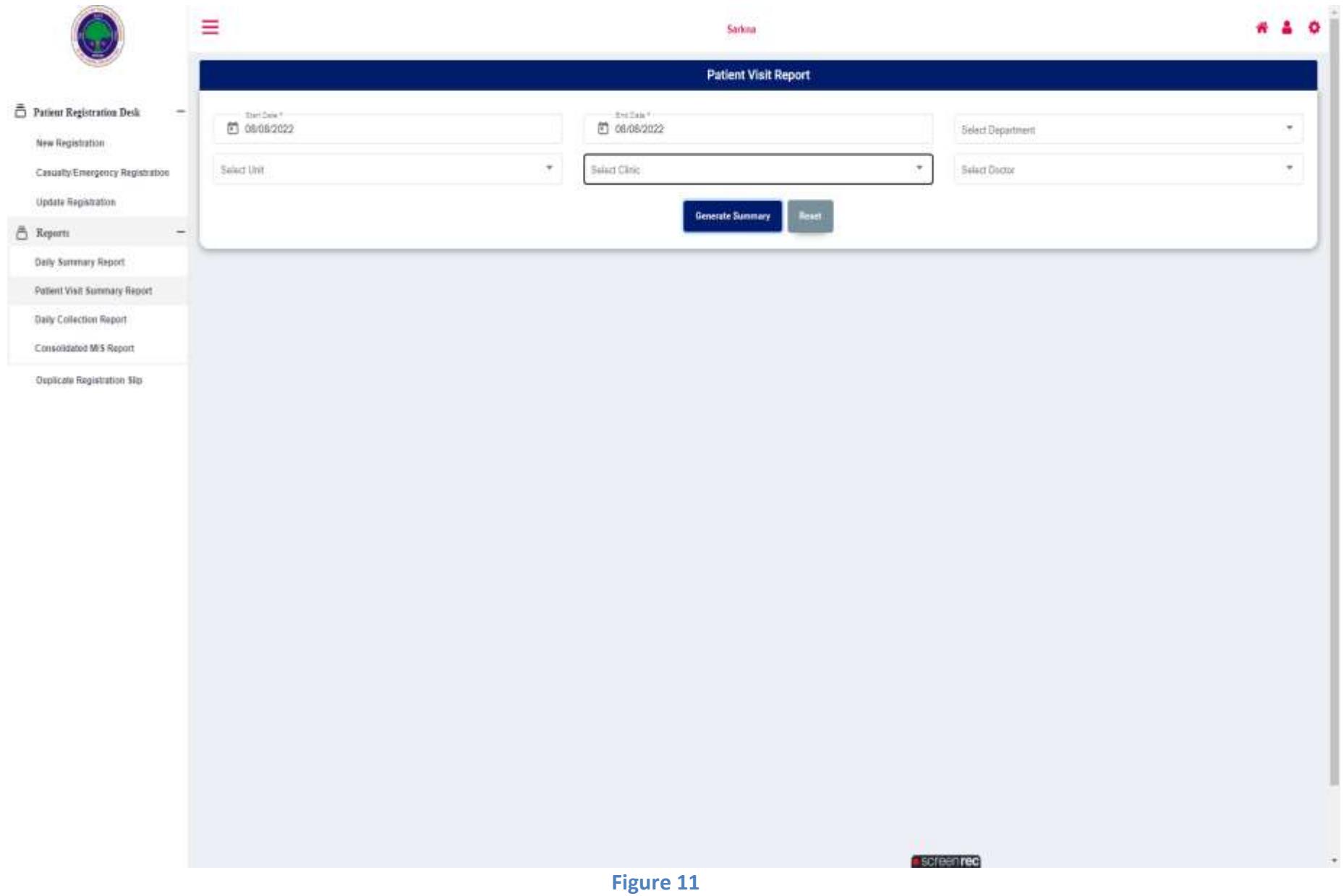

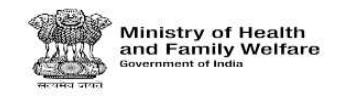

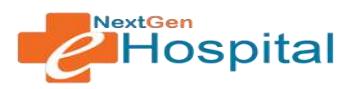

- $\checkmark$  Select Date Range, Department, Unit, Clinic and Doctor.
- $\checkmark$  Click on Submit Button.
- $\checkmark$  Visit Details report in following format will appear:

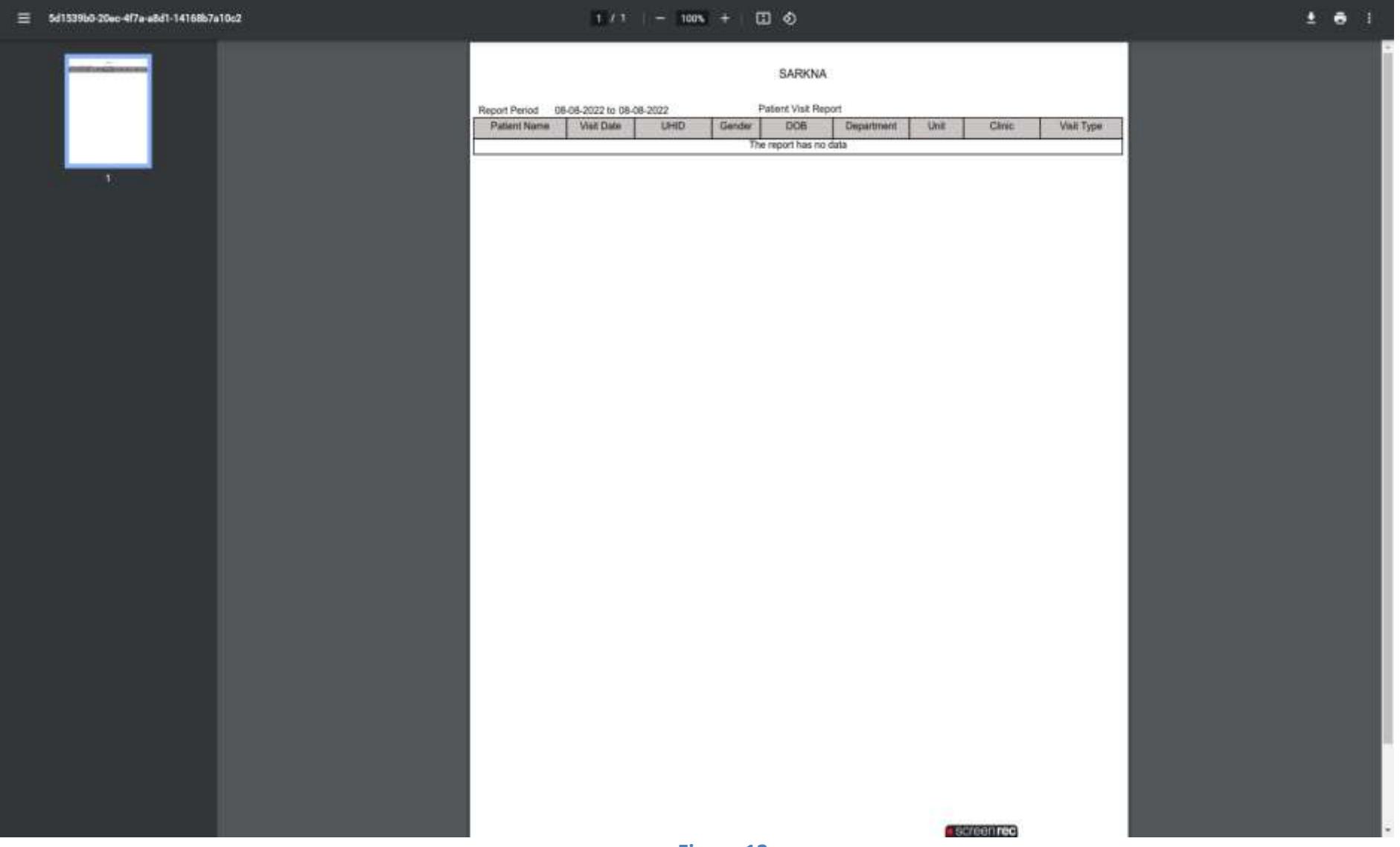

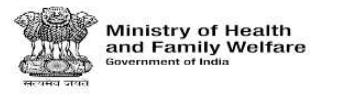

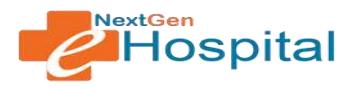

### **11. User Wise Collection Report:** This report display Daily Collection Report.

 $\checkmark$  Click on Patient Summary report.

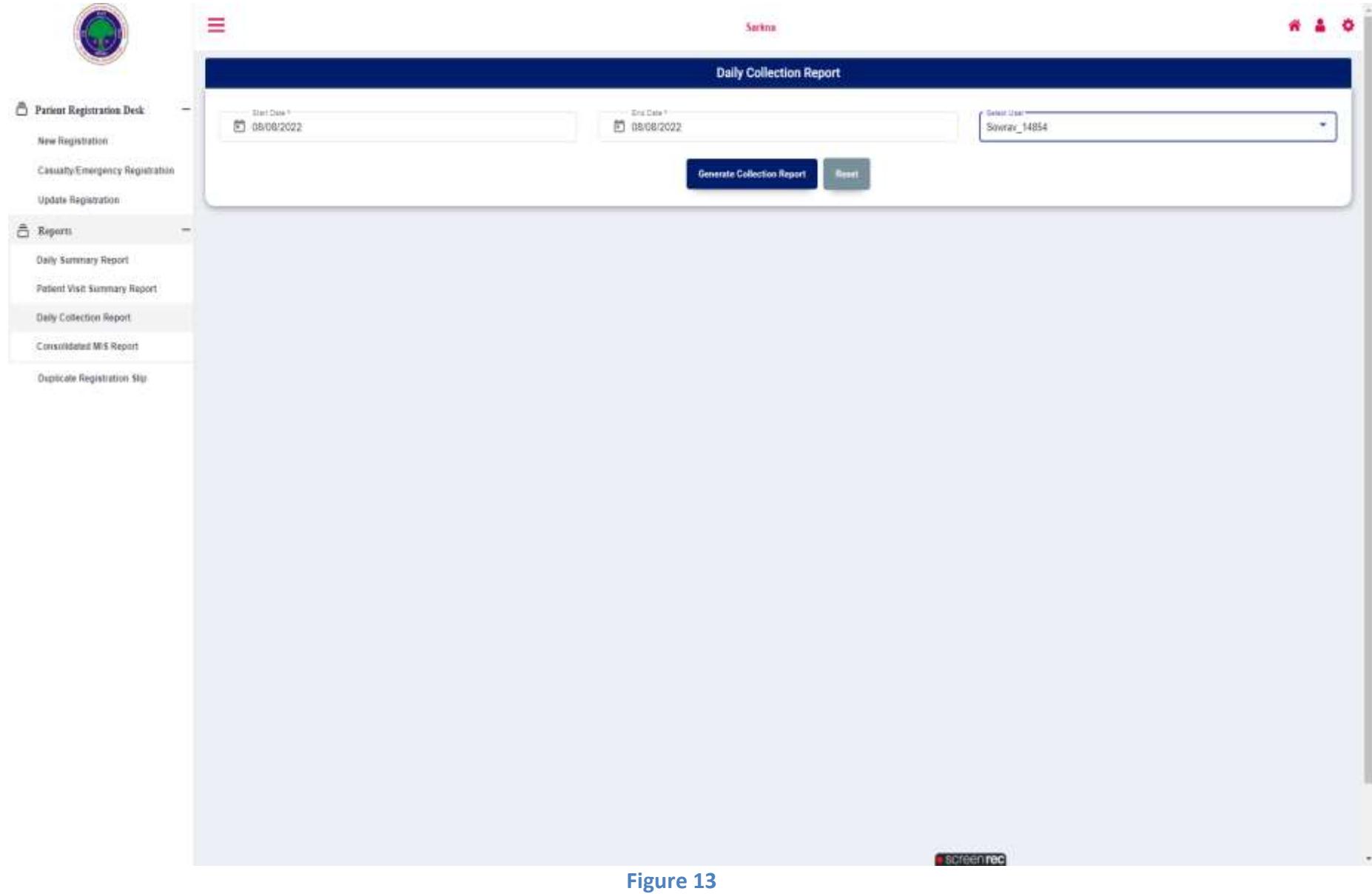

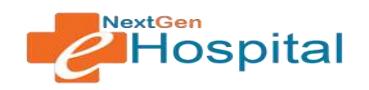

- $\checkmark$  Select Date Range.
- $\checkmark$  Select Clinic.

**Ministry of Health**<br>and Family Welfare

- $\checkmark$  Click on Generate Collection Report Button.
- $\checkmark$  Report in following format will appear:

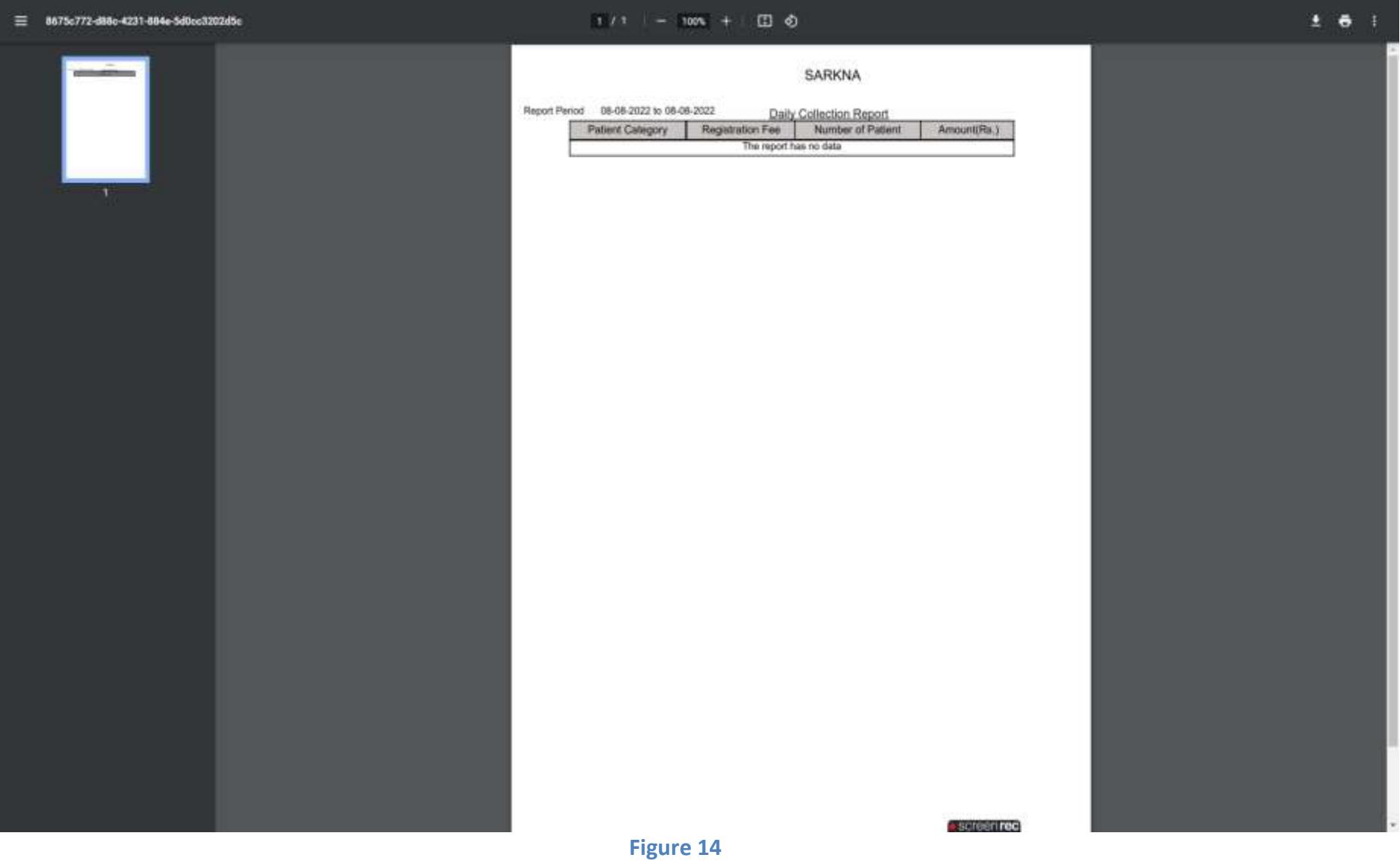

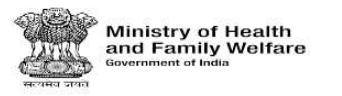

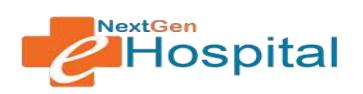

### **12. Consolidate MIS Report:**

- $\checkmark$  Click on Patient Consolidate MIS Report.
- $\checkmark$  Fill the Consolidate MIS Report: Registration Type, Report Type, Date Range, Department, etc.

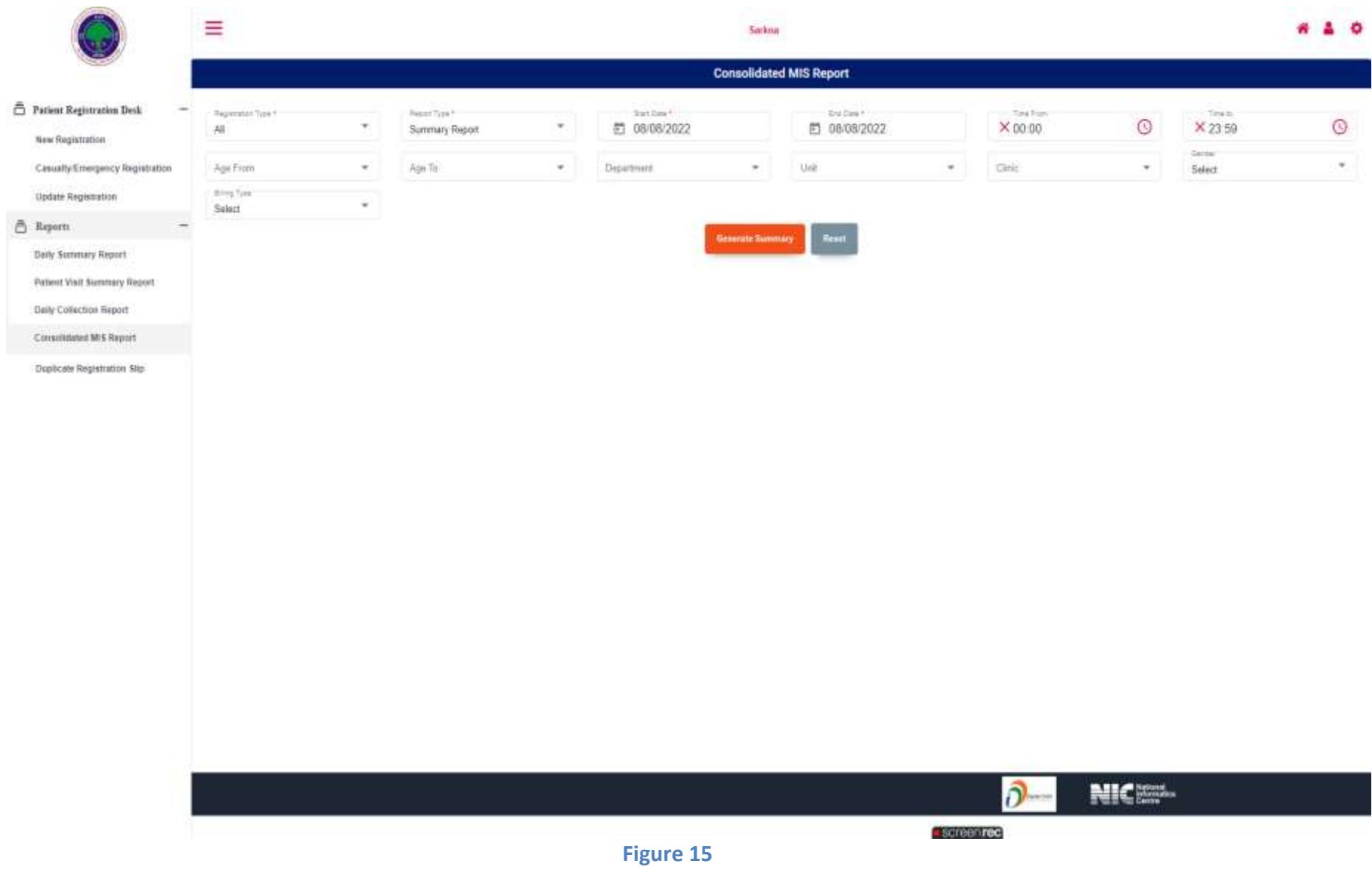

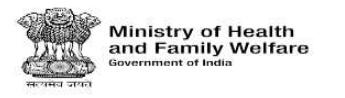

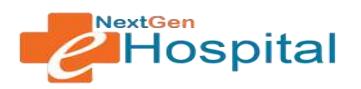

- $\checkmark$  Click on Generate Summary Button.
- $\checkmark$  Report in following format will appear:

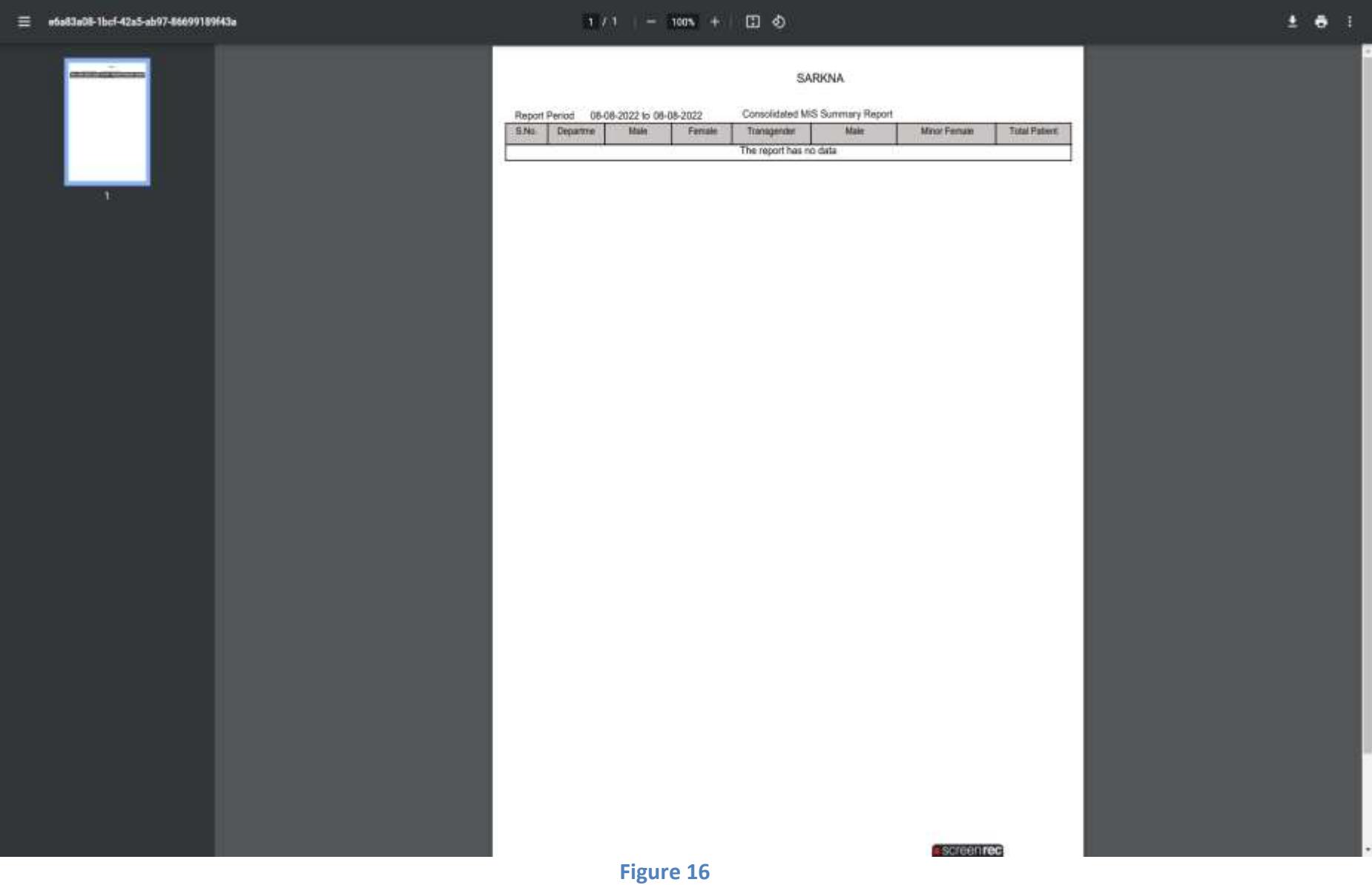

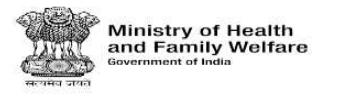

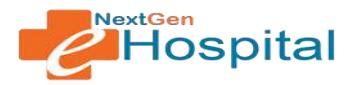

### **13. Duplicate Registration Slip:** Duplicate Registration Slip generate by UHID, Name or Mobile Number.

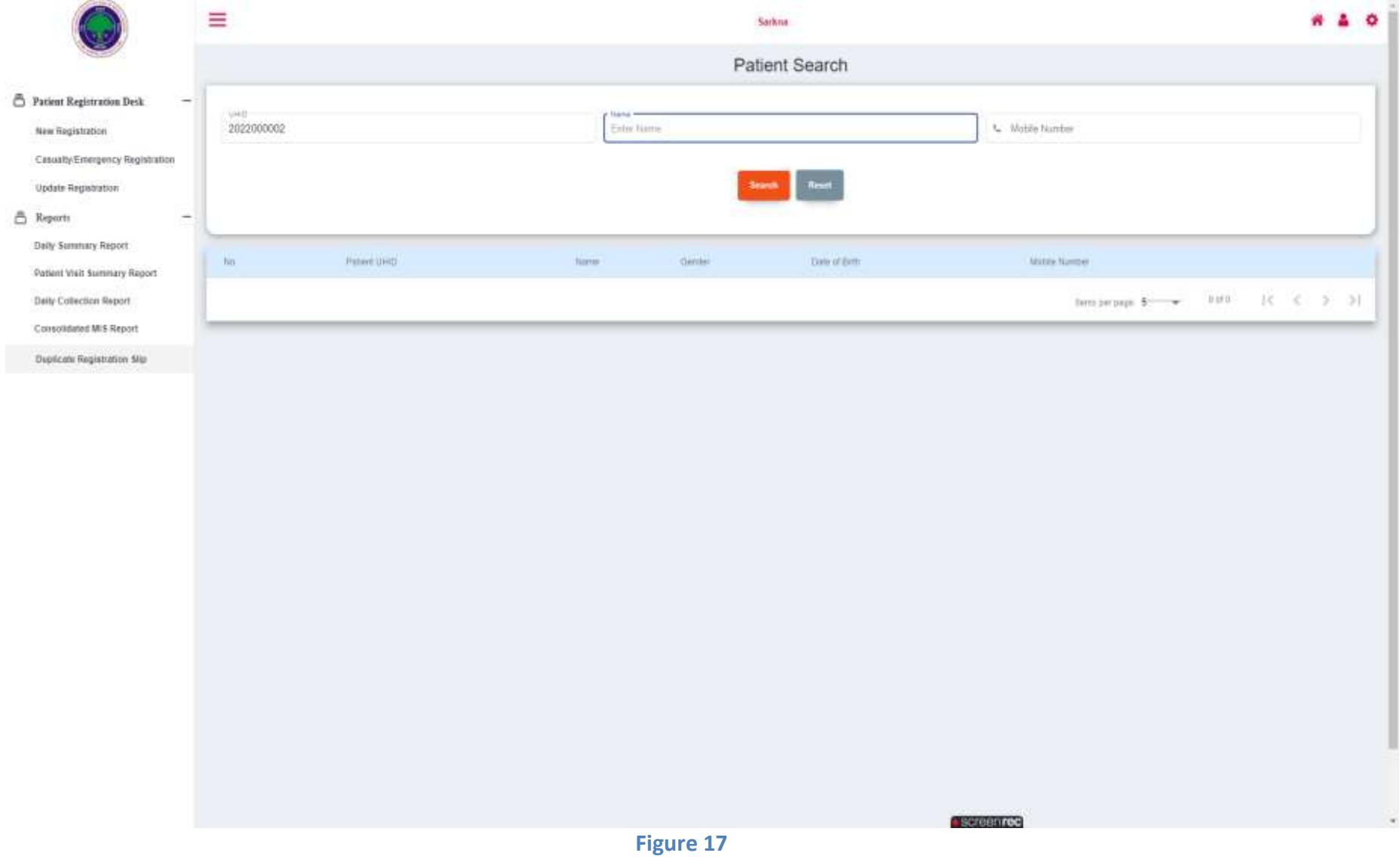

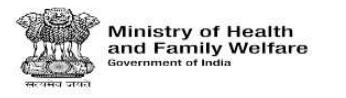

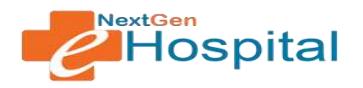

- $\checkmark$  Fill the Patient Search Details: UHID, Name and Mobile Number.
- $\checkmark$  Click in the Search Button.
- $\checkmark$  Patient Details will be shown in screen page.

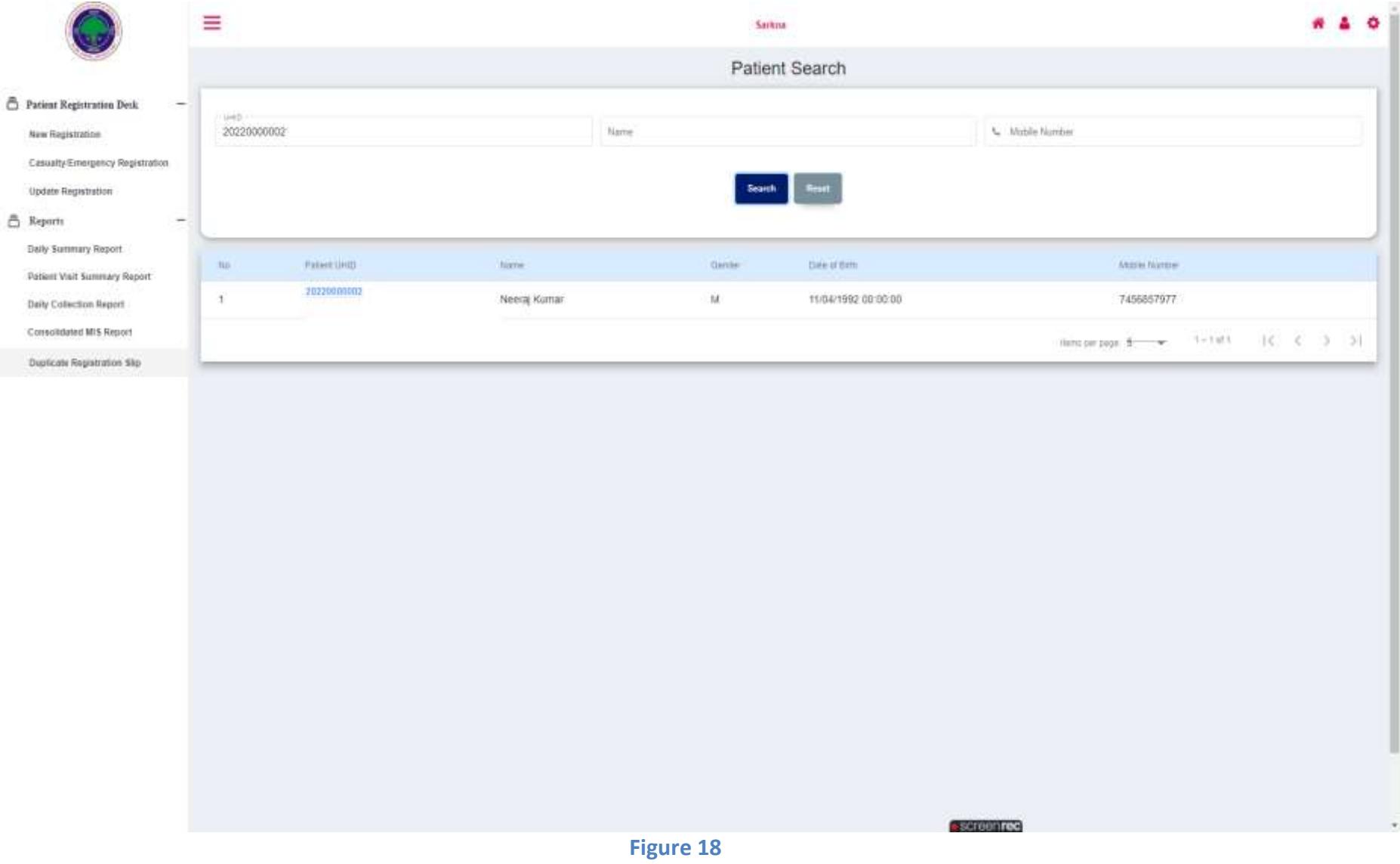

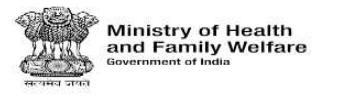

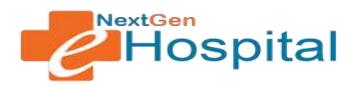

 $\checkmark$  By Click in the Patient UHID a Duplicate slip will be generated in the screen page.

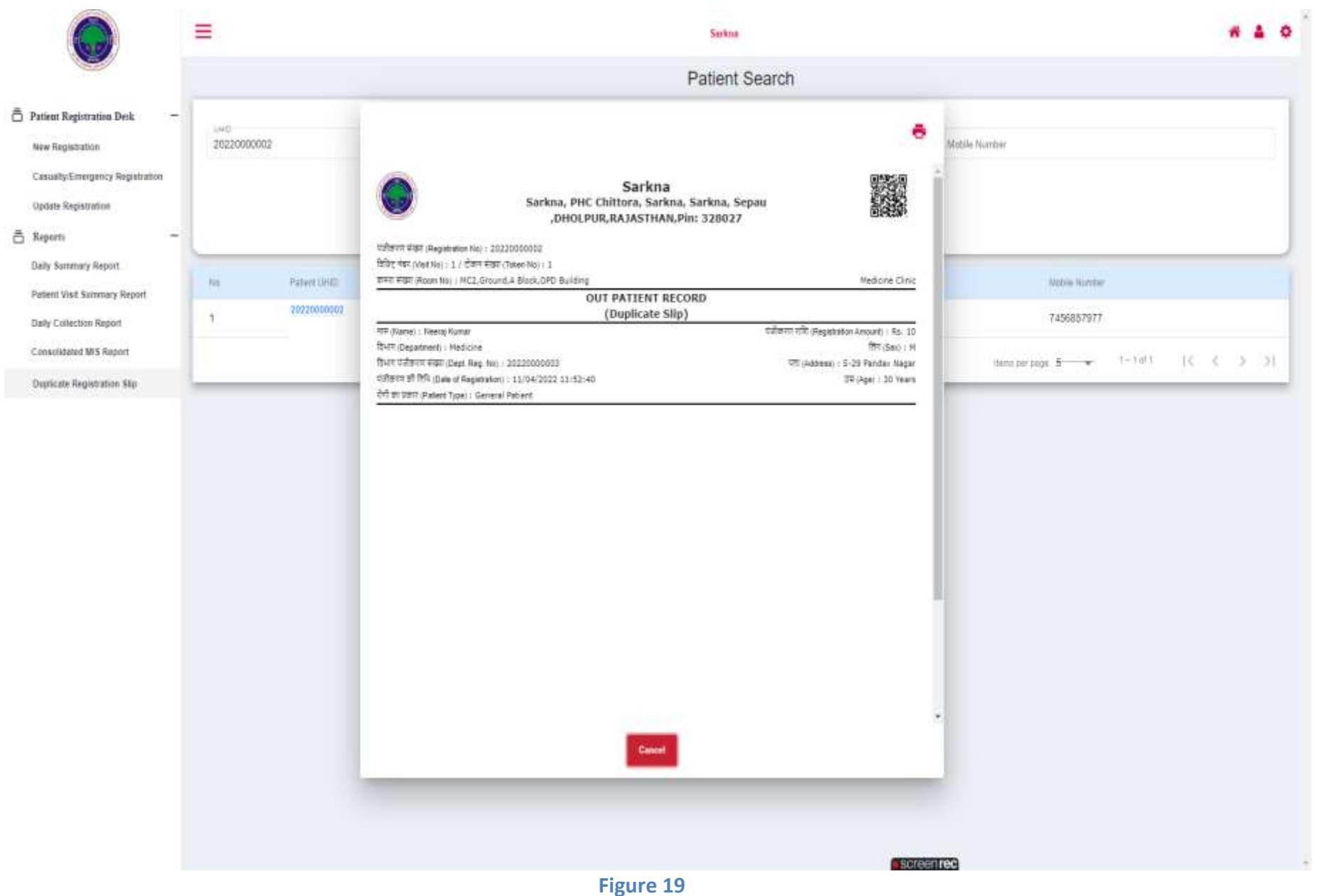

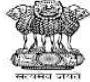

**Ministry of Health<br>and Family Welfare** 

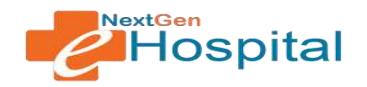

# **User Manual**

# **NextGen eHospital**

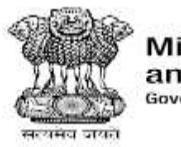

**Ministry of Health<br>and Family Welfare**<br>Government of India

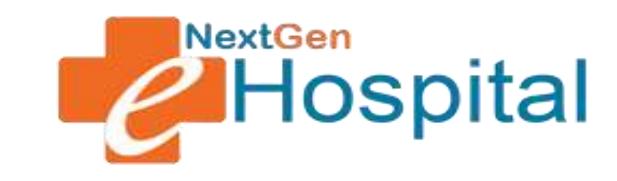

## **OPD Configuration**

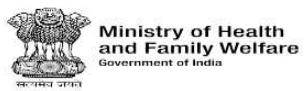

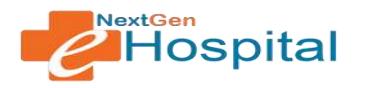

### **DOCUMENT RELEASE NOTE:**

## OPD Configuration

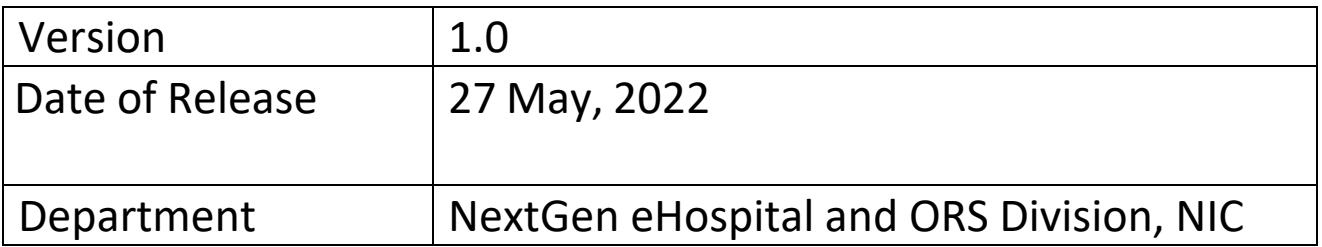

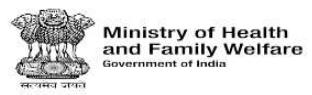

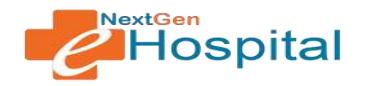

### **Table of Contents**

- 1. Introduction
- 2. Home Page
- 3. Login
- 4. Forgot Password
- 5. Add/Update OPD Clinic
- 6. Configure OPD Registration Parameters
- 7. Configure OPD Registration Level
- 8. Configure OPD Roster
- 9. Revisit Fee

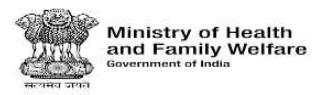

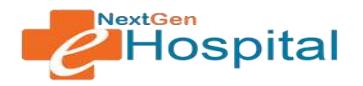

### **OPD Configuration**

- **1.** Introduction: Configuration specific to OPD Module is performed in this module. It includes managing OPD Clinics, OPD Registration Level, OPD Roster and Revisit Fee
- **2.** Visit the homepage of application. Following screen will appear:

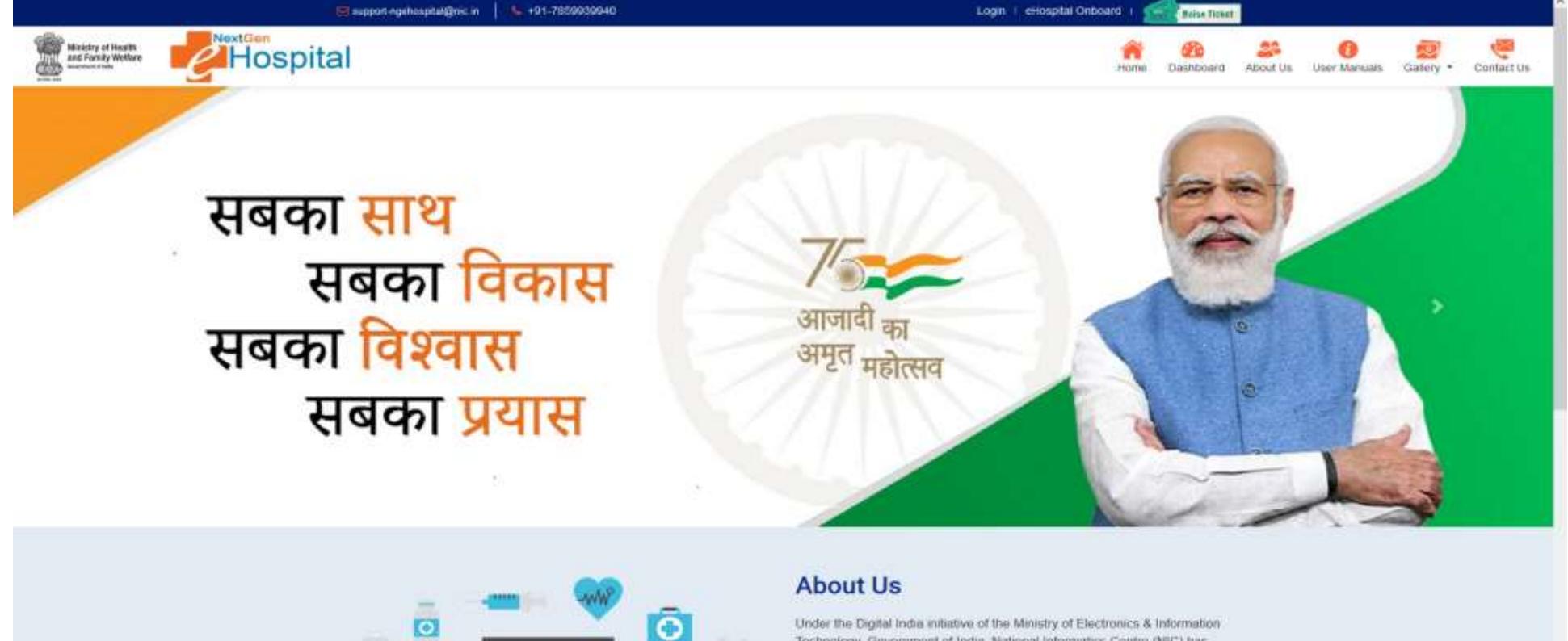

**Figure 1**

https://amministsev.recin

Technology, Government of India, National Informatics Centre (NIC) has developed the eHospital, e-BloodBank and ORS (Online Registration System) applications

The eHospital application is the Hospital Management Information System (HMIS) for internal workflows and processes of hospitals. eHospital is a one-stop solution which helps in connecting patients, hospitals and doctors on a single digital platform.

**I** screen rec

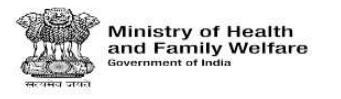

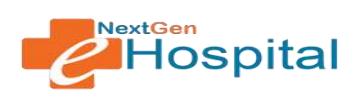

- **3.** Login using the credentials of Nodal Officer or any other user who has roles to configure OPD Module.
	- $\checkmark$  Enter Username.
	- $\checkmark$  Enter Password.
	- $\checkmark$  Enter the Captcha Code.
	- $\checkmark$  Click on the LOGIN button.
	- $\checkmark$  Click on the Forget Password if user(s) forget the password.

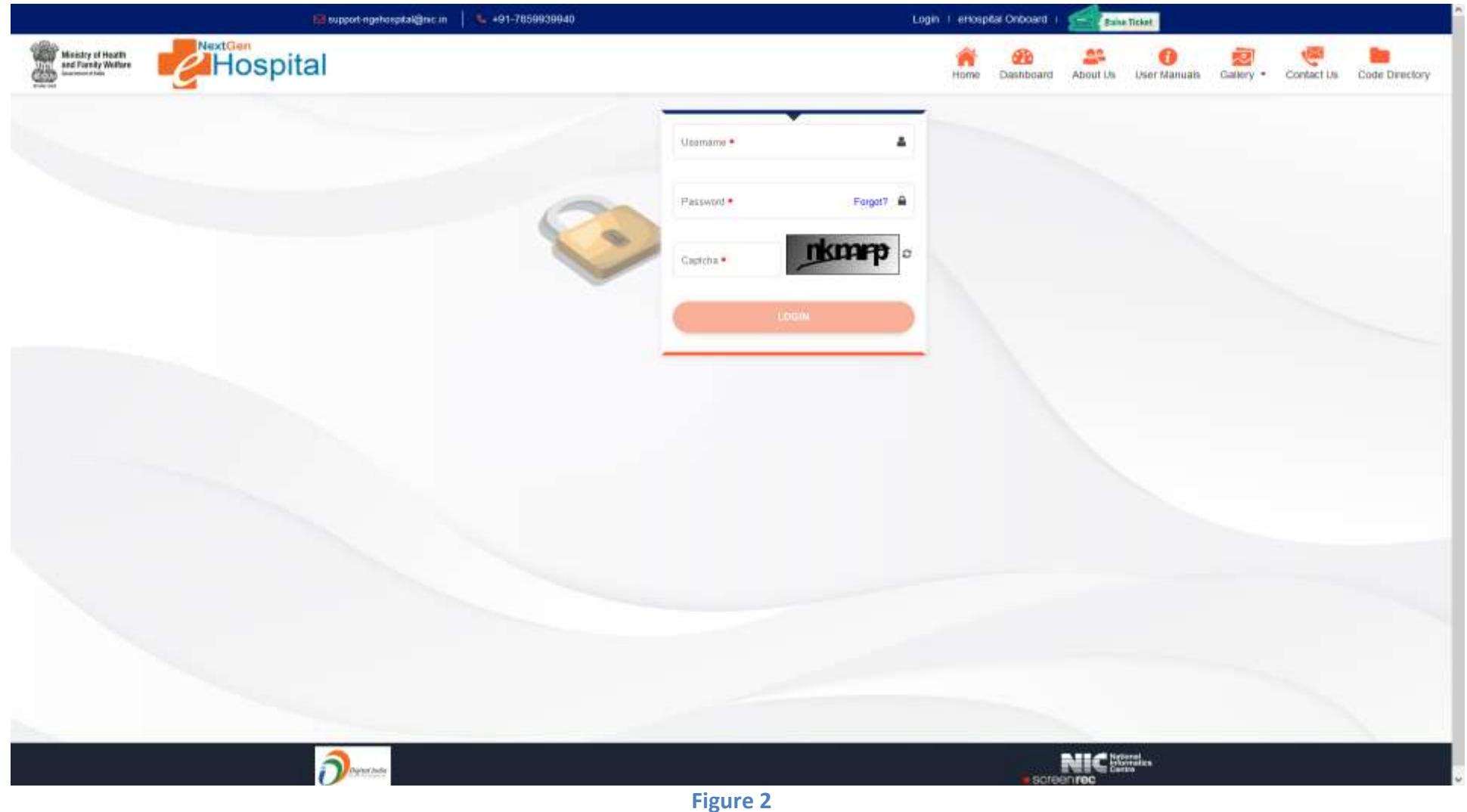

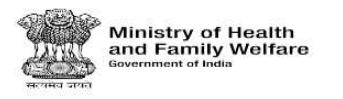

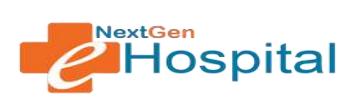

- **4. User can reset the password by clicking on Forgot Password.**
	- $\checkmark$  Enter User id
	- $\checkmark$  Click on Forgot link
	- $\checkmark$  OTP Will be received on registered mobile number
	- $\checkmark$  Verify OTP
	- $\checkmark$  Enter new password
	- $\checkmark$  Confirm new password
	- $\checkmark$  Click of Set Password Button.

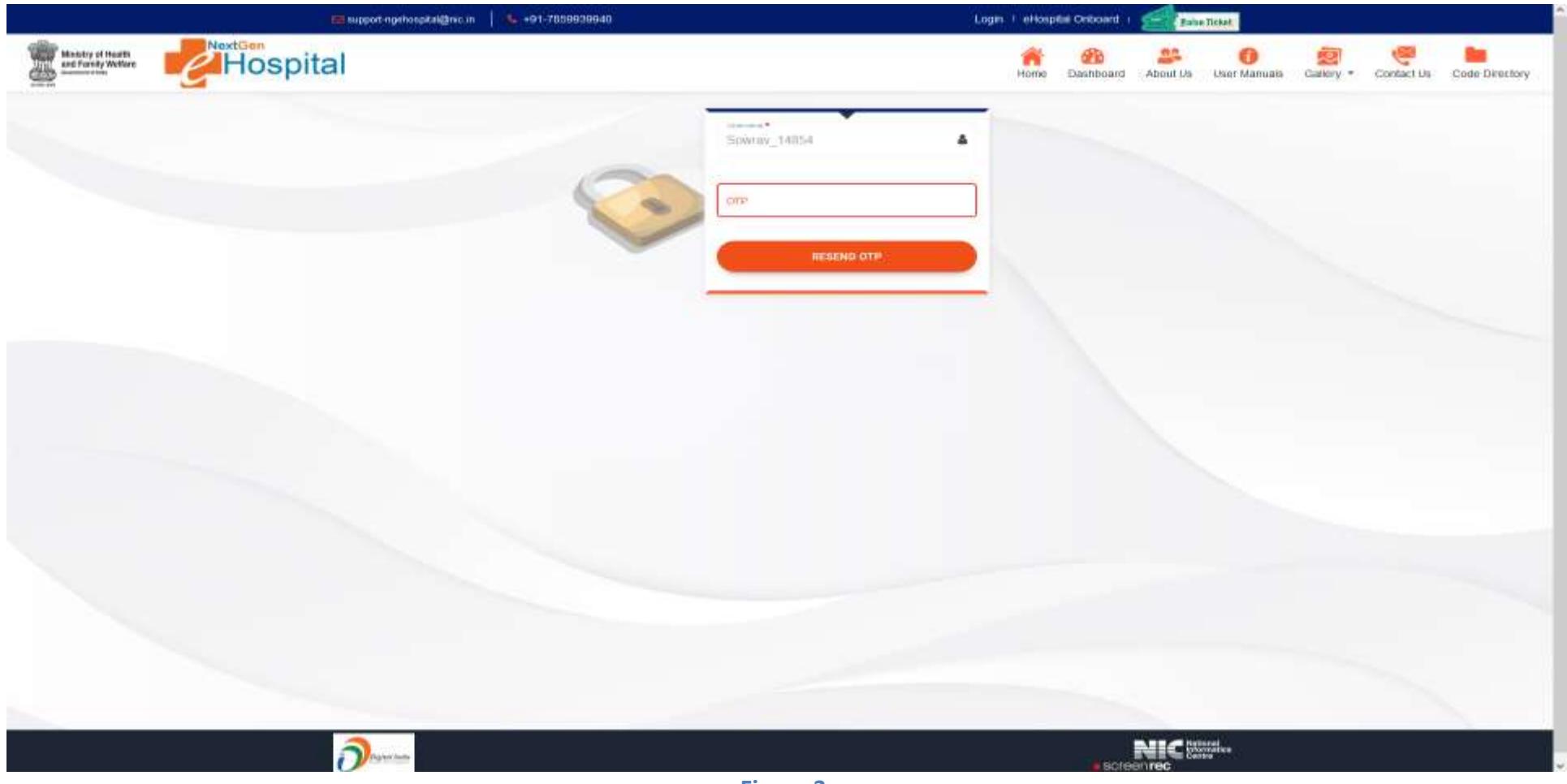

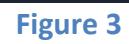

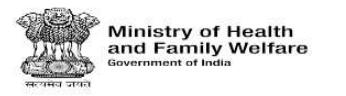

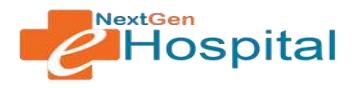

### **5. Add/Update/View OPD Clinic:**

- $\checkmark$  Select Department (in case Department Configuration required is selected as Yes in health facility Configuration other Department option will not be visible).
- $\checkmark$  Enter Clinic Name.
- $\checkmark$  Enter Registration slip tagline: This tagline will be printed in OPD Registration Slip.
- $\checkmark$  Click on Save Clinic Button.
- $\checkmark$  List of added clinics is displayed.
- $\checkmark$  Select Existing clinic to update.

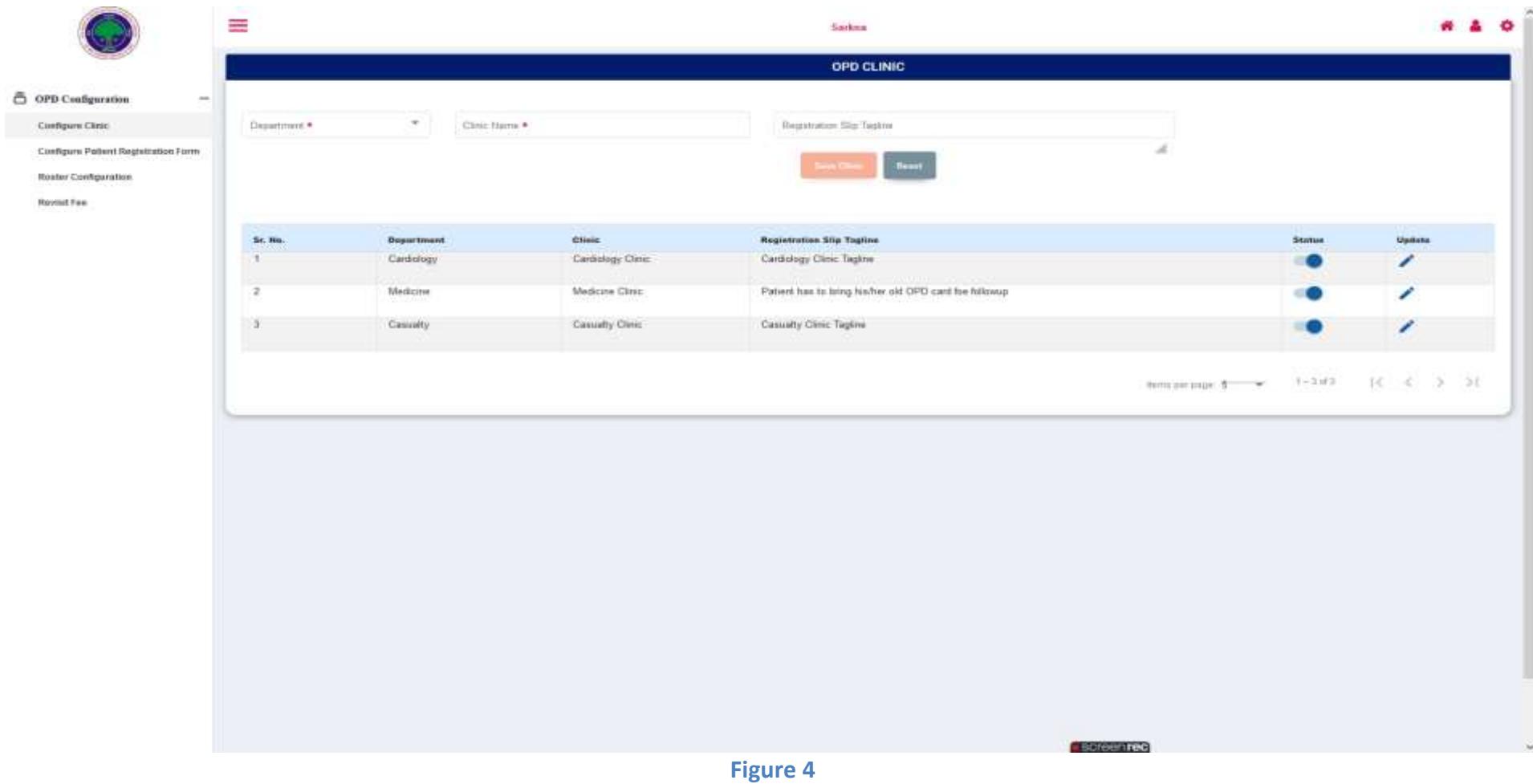

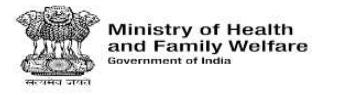

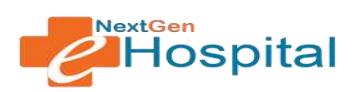

**6. Configure OPD Registration Parameters:** Registration Parameters that will be visible at Registration page can be configured using this option. Check (Tick) the registration parameters that needs to be displayed at registration page.

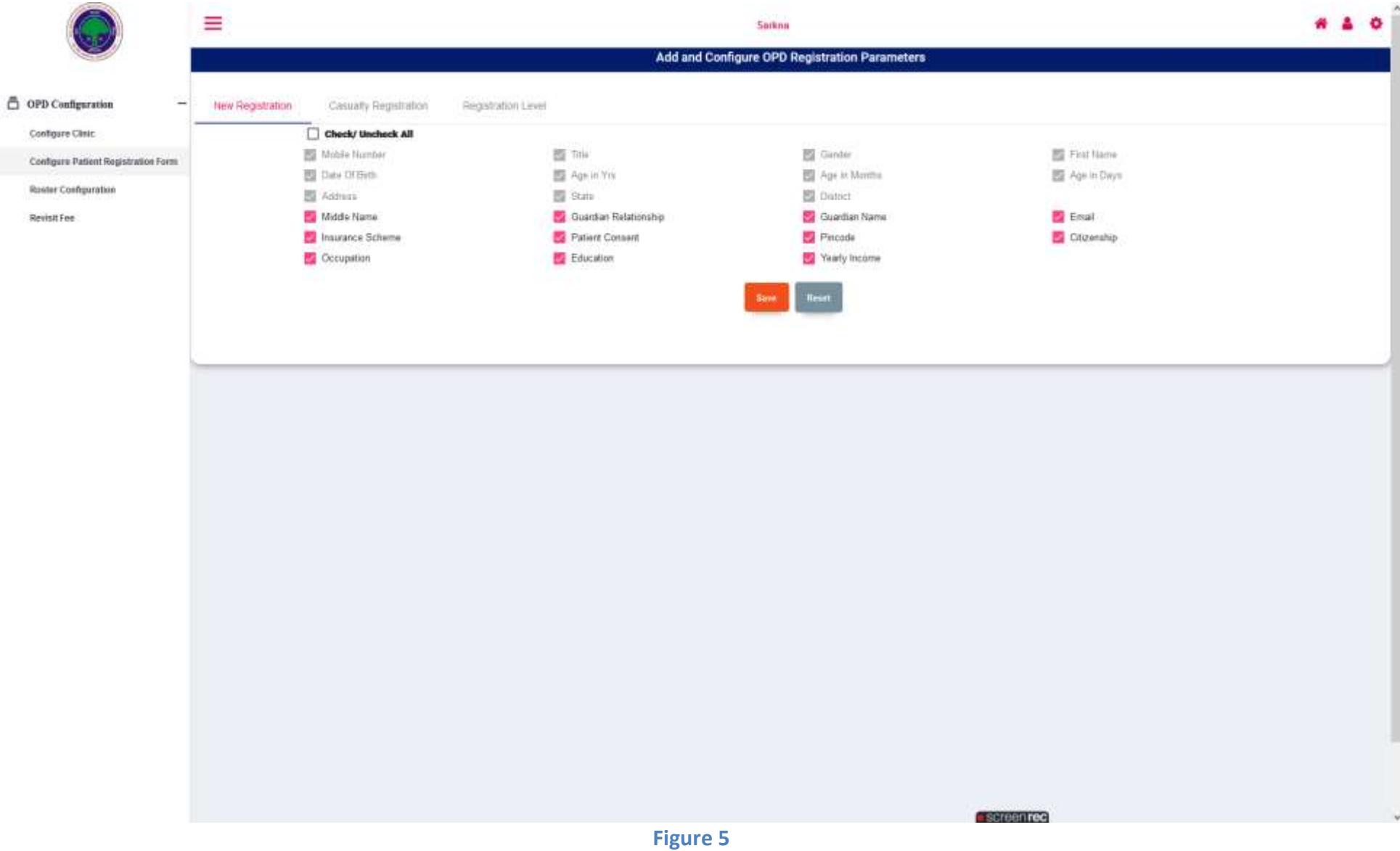

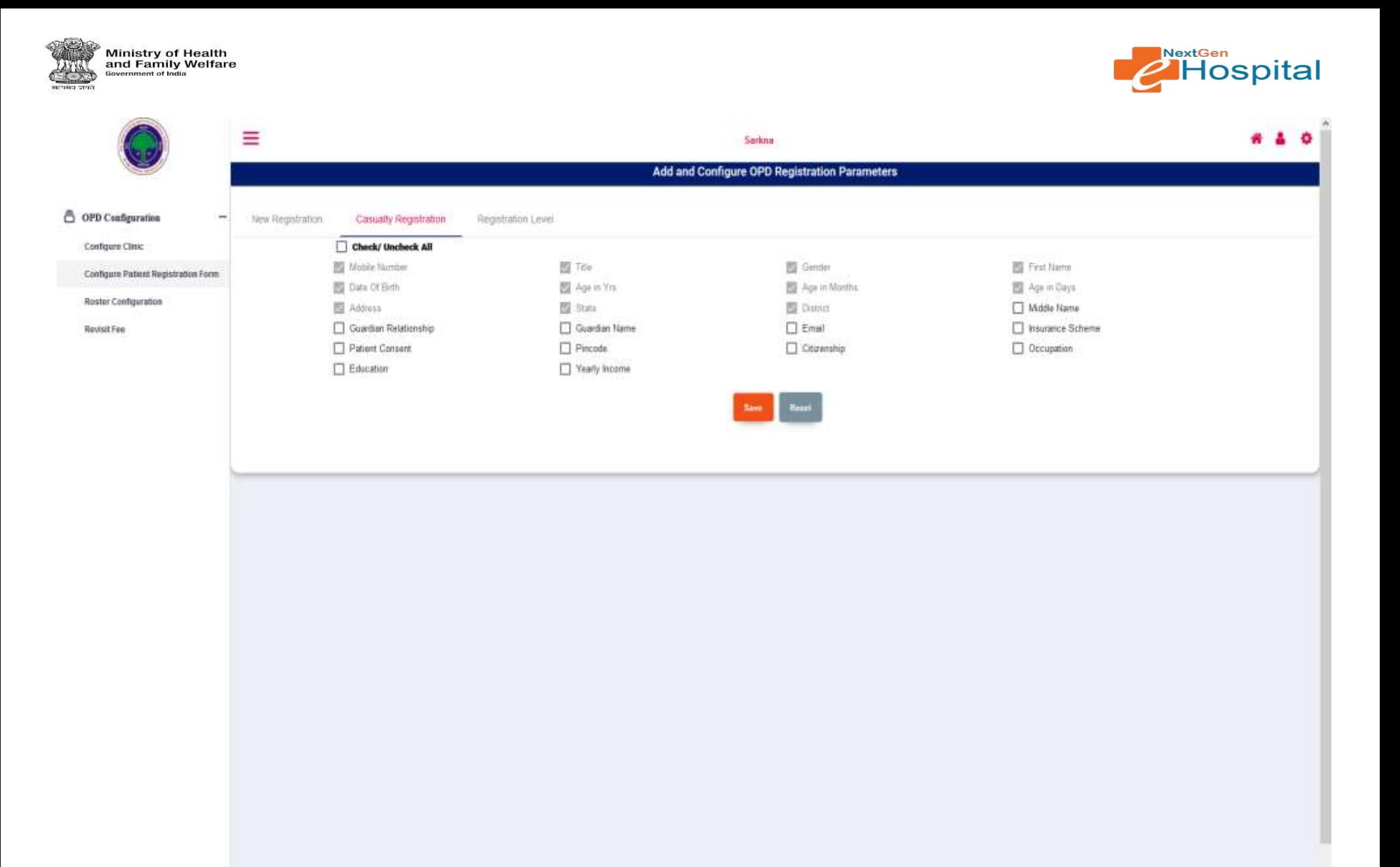

**Figure 6**

· screen rec

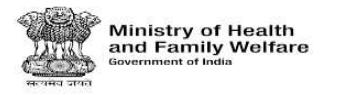

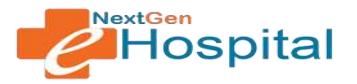

**7. Configure OPD Registration Level**: Patient can be registered at different levels via Department/Clinic/Room/Practitioner.

- $\checkmark$  If Registration level is selected as Practitioner, then Practitioner's name will be displayed at Registration Page and Registration Desk Operator will have the option to register the patient to a particular practitioner.
- $\checkmark$  If registration Level is selected as Room, then only room no. will be visible to Registration Desk Operator at Registration Page. Practitionerwill be automatically assigned based on OPD Roster.
- $\checkmark$  Similarly, in case of Department/Unit/Clinic; practitioner will be auto-assigned to patient based on OPD roster.
- $\checkmark$  Nodal officer should select registration level as per the requirement of health facility.

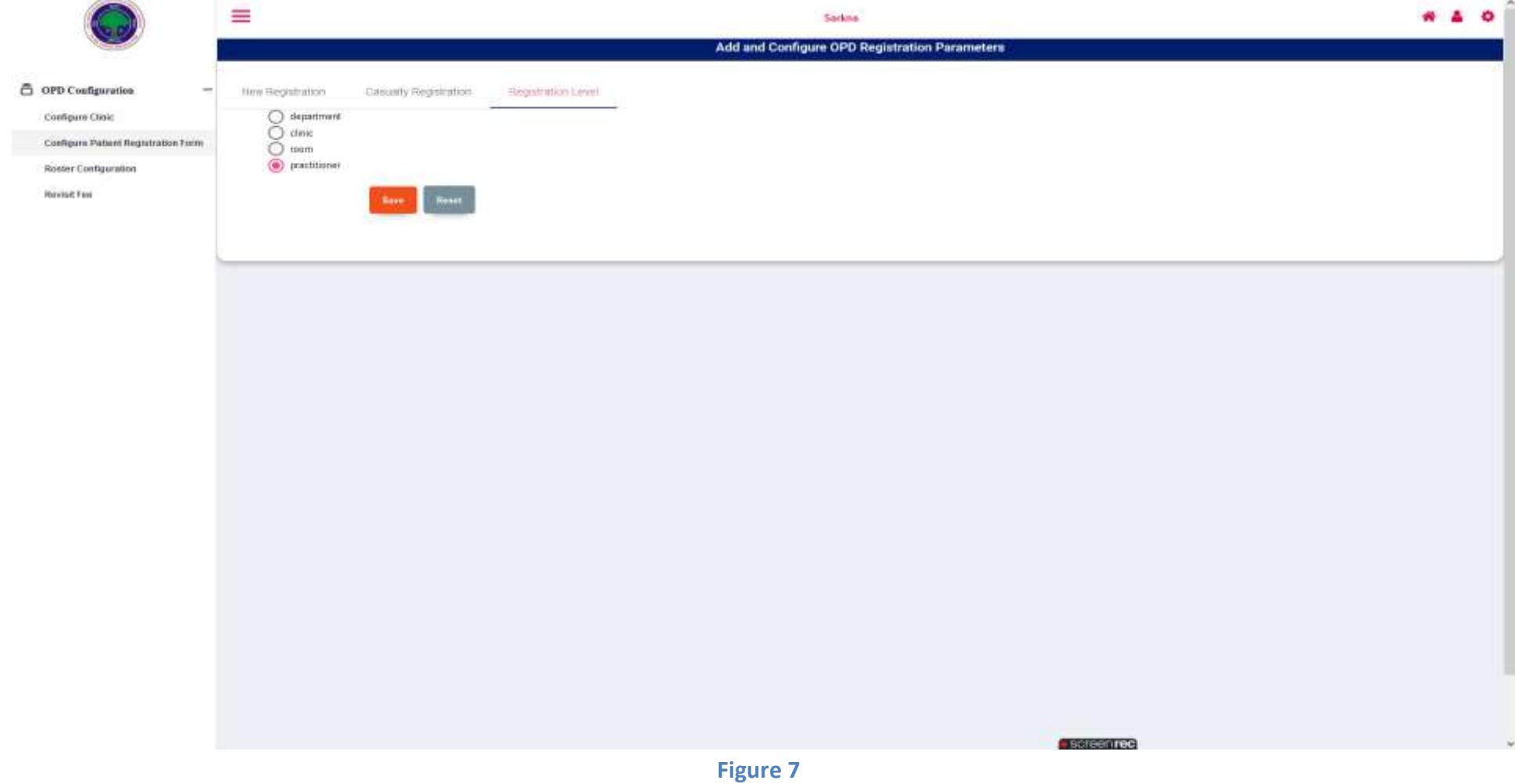

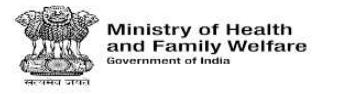

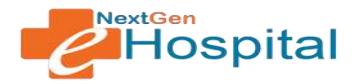

**8.Configure OPD Roster**: OPD Roster maps practitioners' of a department to clinic and rooms based on their duty assignment at the health facility.

 $\checkmark$  Click on OPD Roster menu. Following screen will appear

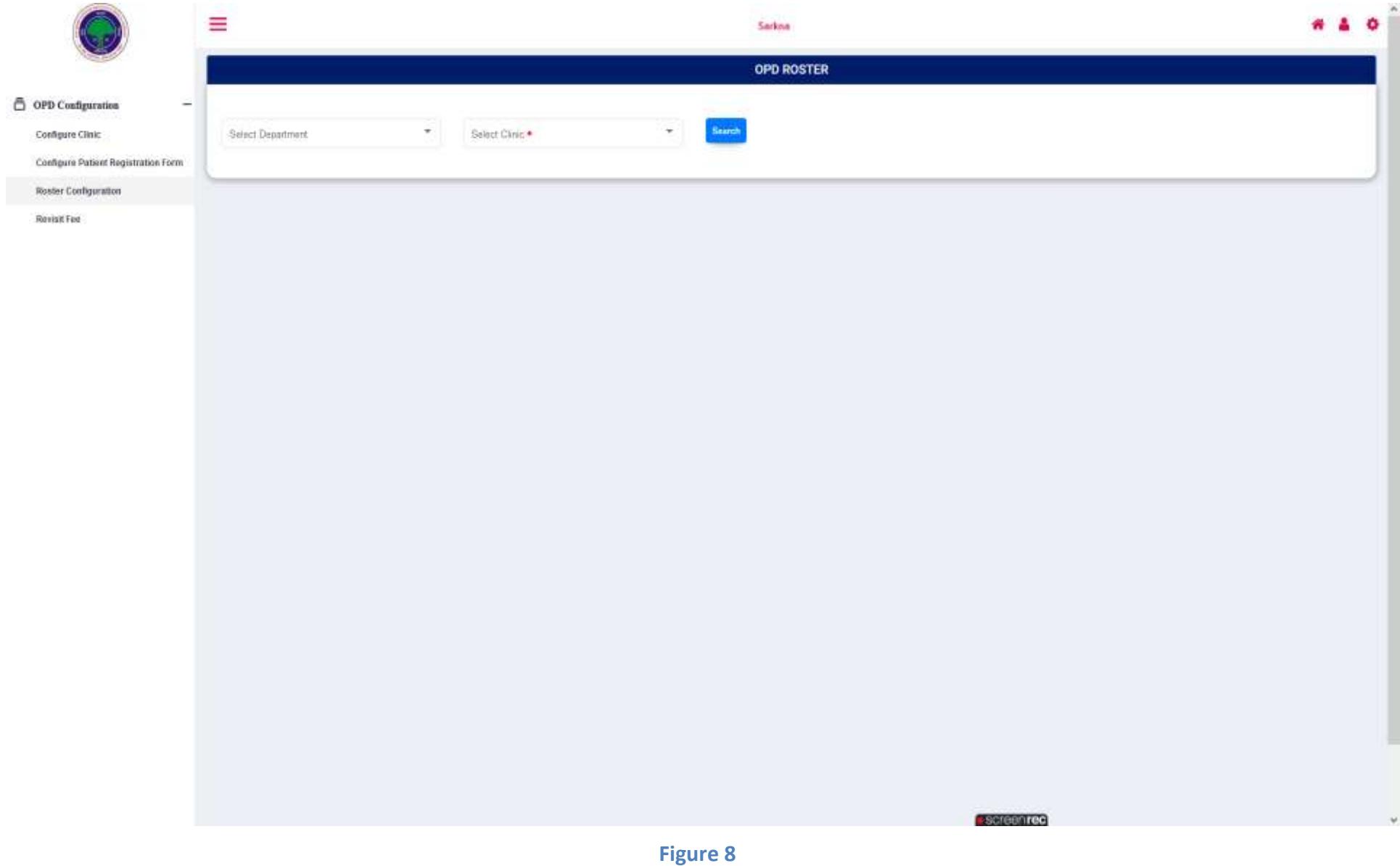

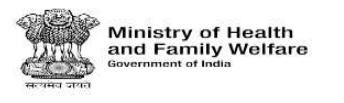

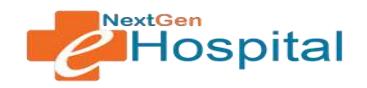

### $\checkmark$  Select the Department and Clinic

 $\checkmark$  Click on the Search Button

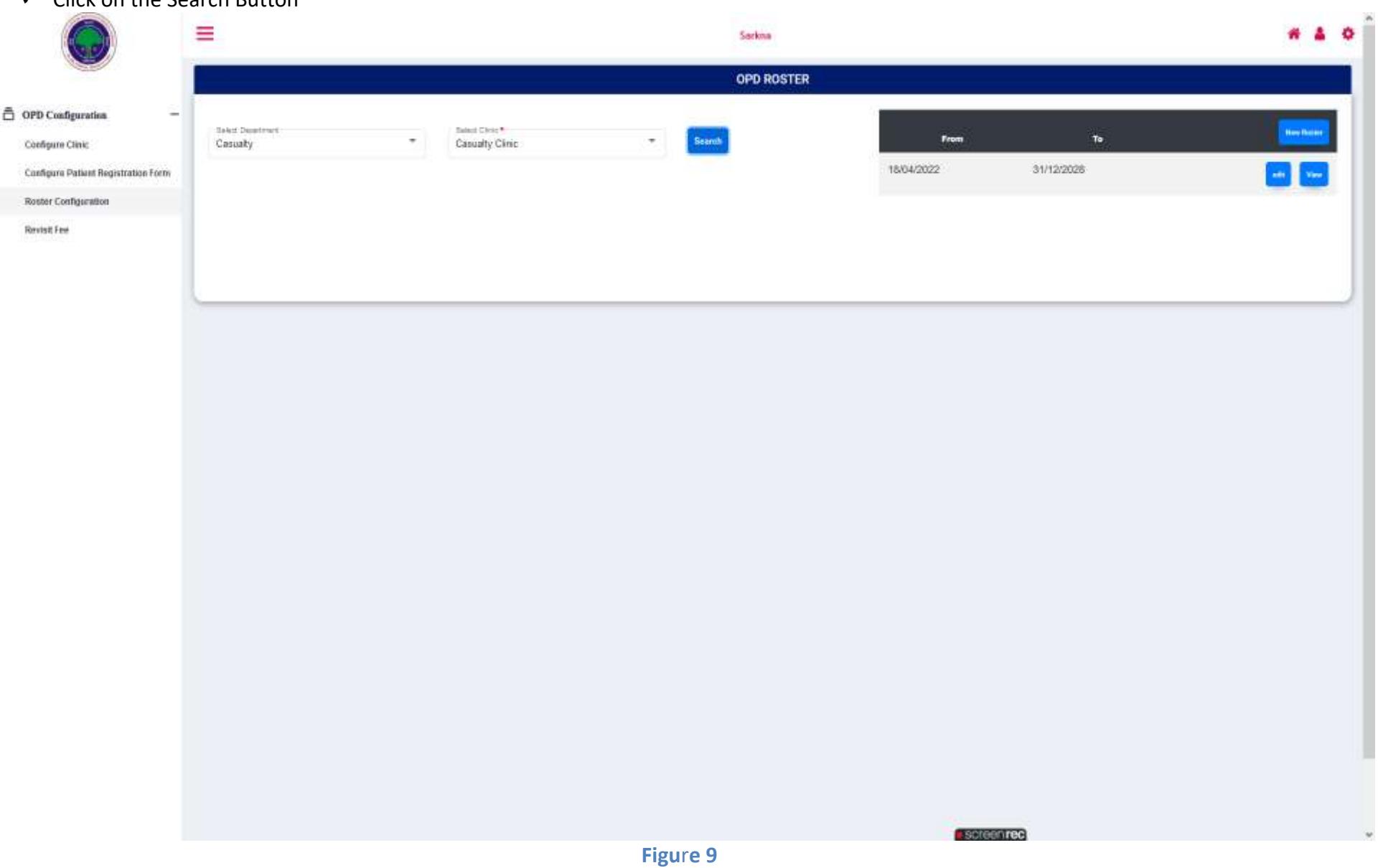

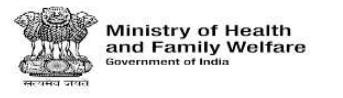

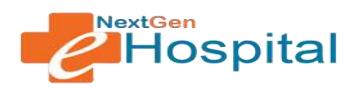

 $\checkmark$  Select the Clinic for which roster is to be configure and click on New Roster button. Following screen appears:

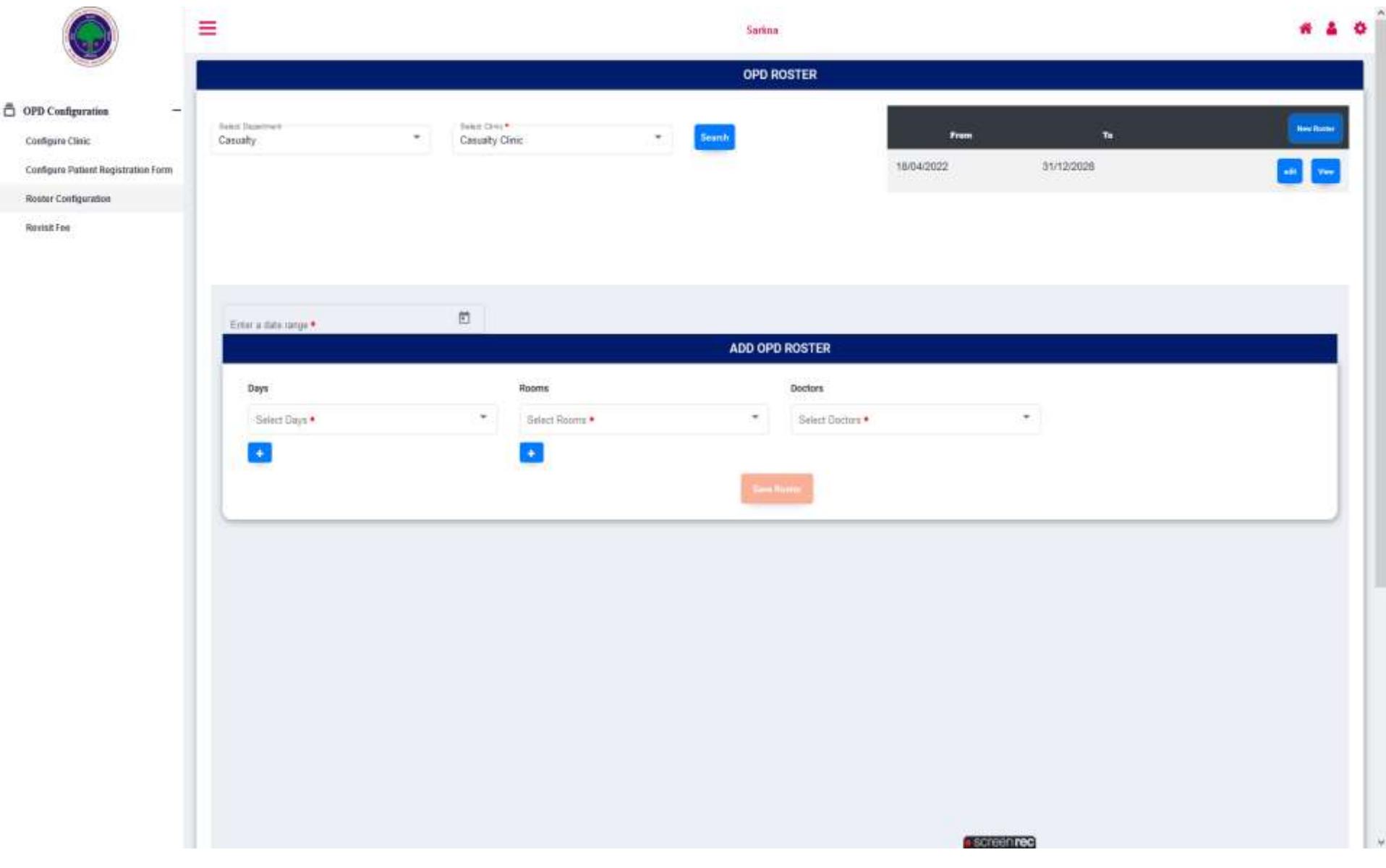

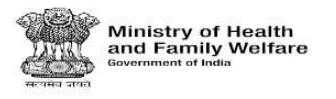

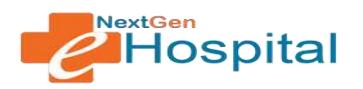

- $\checkmark$  Select Date range for which OPD Roster will be applicable.
- $\checkmark$  Select Days, Rooms and Practitioners/Doctors.
- $\checkmark$  Click on Save Roster
- √ View OPD Roster: Click on View button to see existing Roster. It can be updated in case of changes in roster. Its details will be displayed as below:

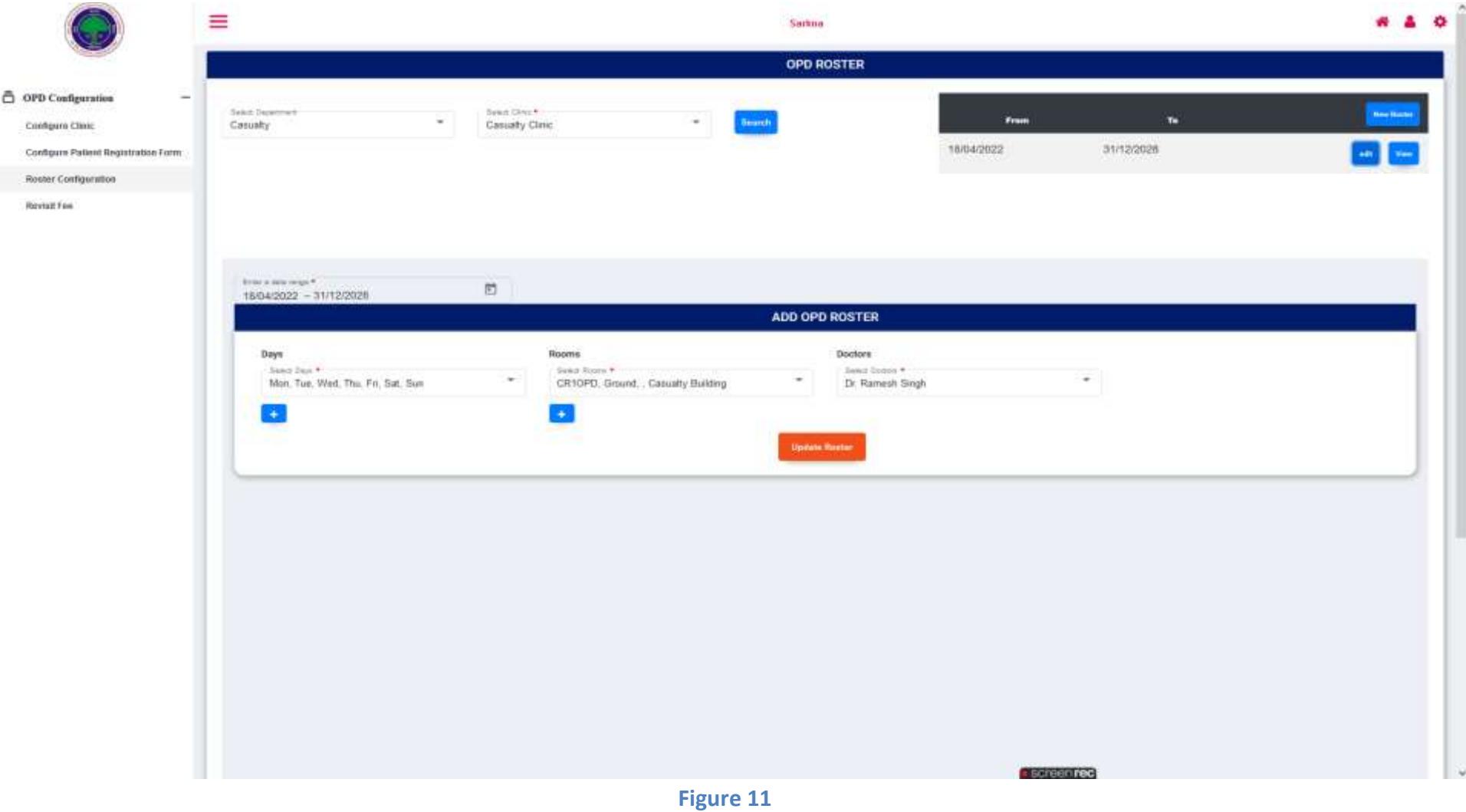

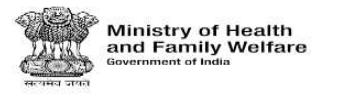

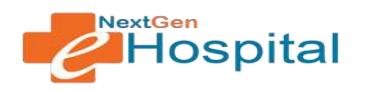

#### **9. Revisit Fee**

Hospital can configure revisit fee duration Day wise and Current Calendar Year wise. Hospital can configure revisit fee Day wise or Current Calendar wise as per requirement

#### **Configure Revisit Fee Duration**

### **Days wise:**

- $\checkmark$  Select Revisit Days and Revisit Fee.
- $\checkmark$  Click on the save button.
- $\checkmark$  Following screen will display.

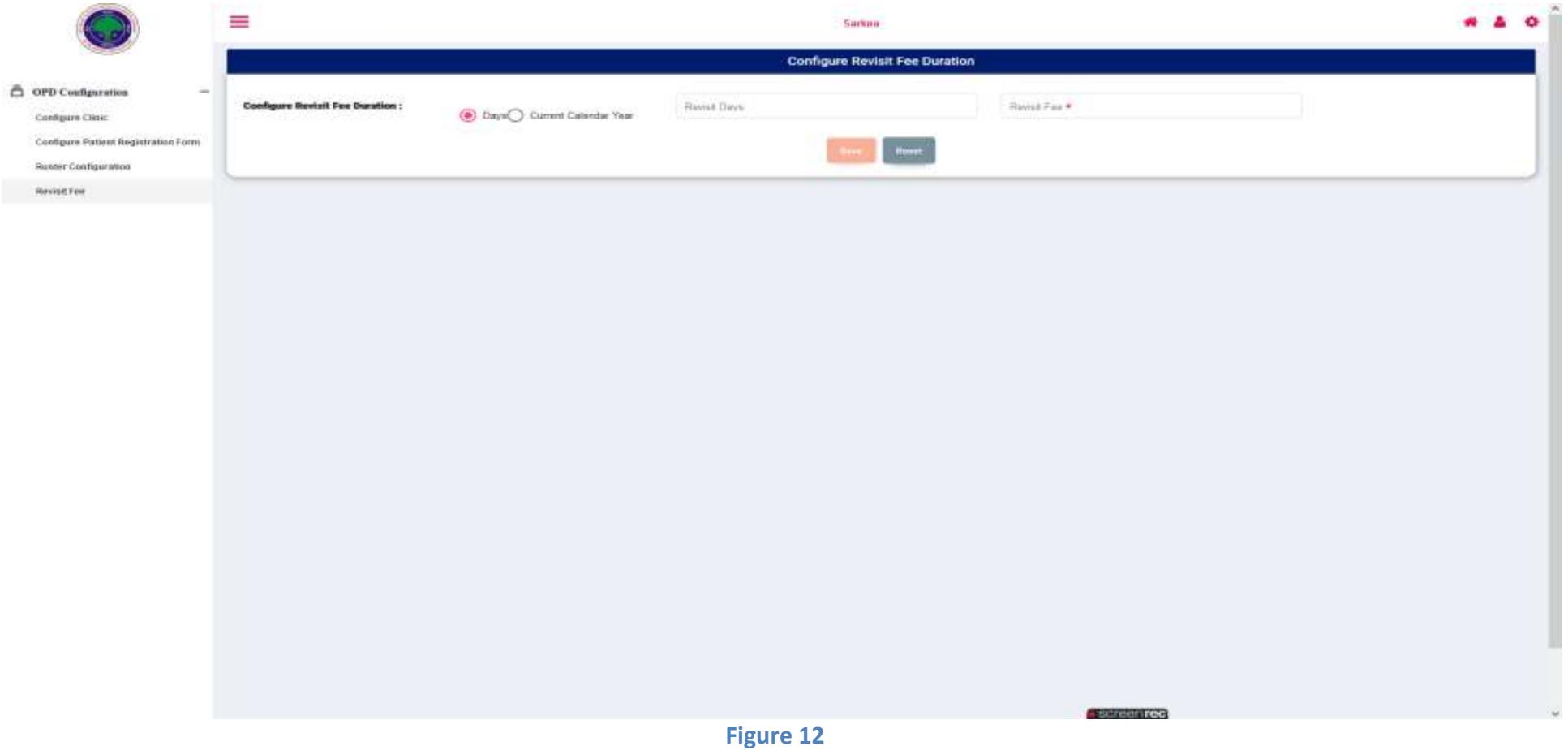

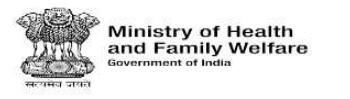

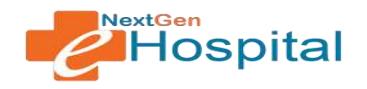

### **Current Calendar Year wise:**

- $\checkmark$  Select Revisit Fee.
- $\checkmark$  Click on the save button.
- $\checkmark$  Following screen will display.

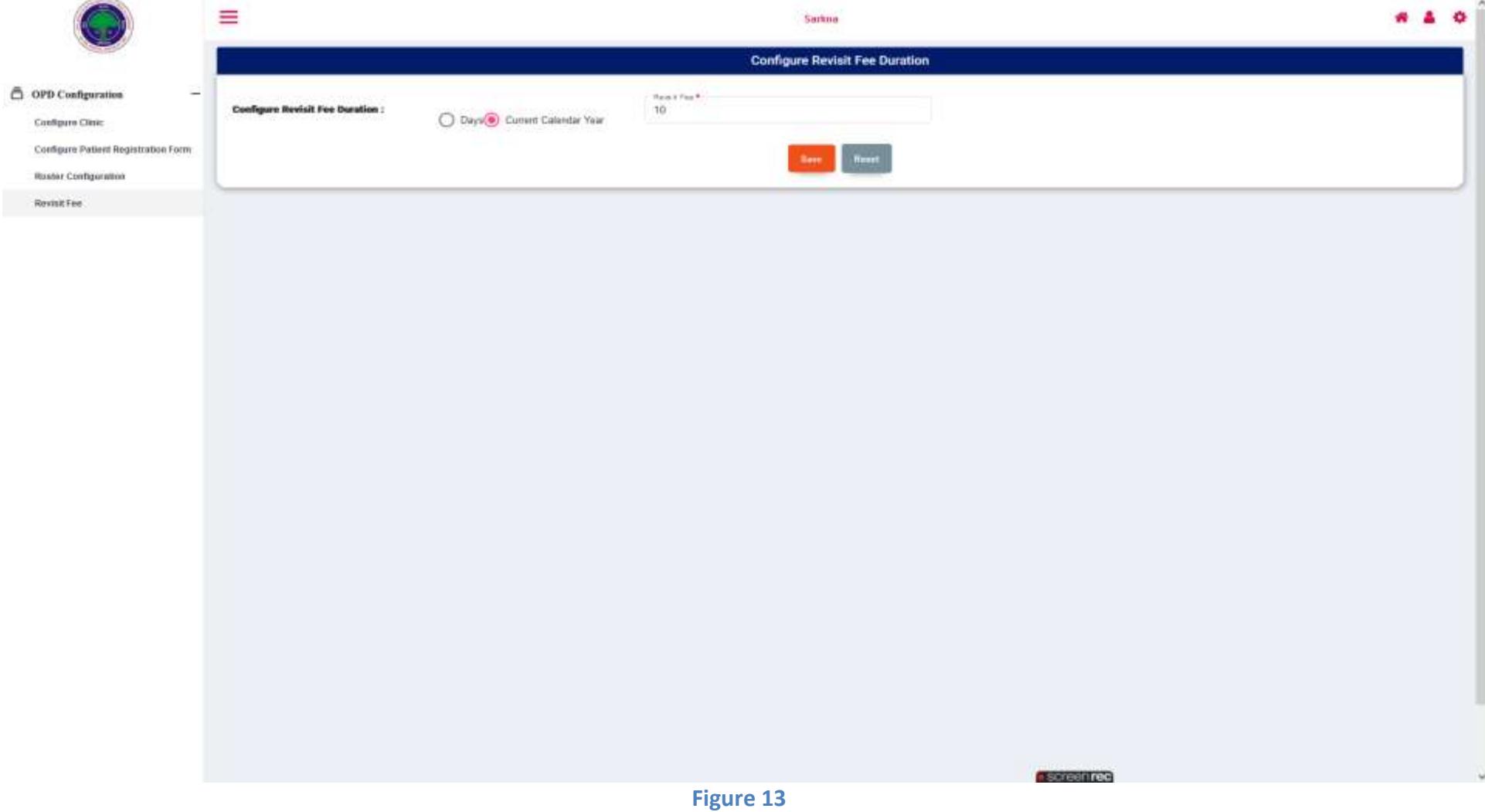